## **Settings:**

To be able to use Payroll, you have to make settings that will enable you to use it without any problem. To make settings go to the left side of your system there you find settings module.

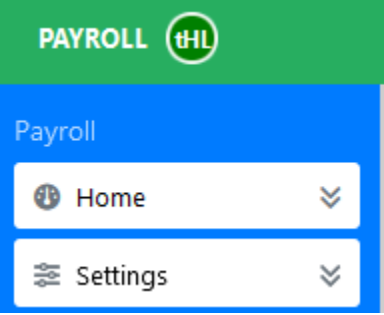

Click on settings to find the sub modules that have various functions to enable the payroll system to be used effectively. See the below image.

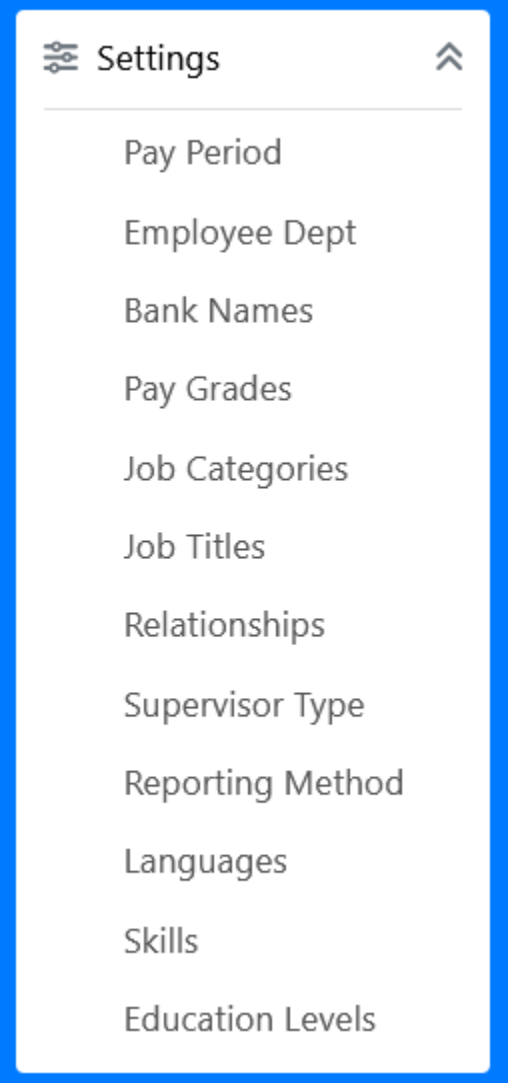

## • **Pay Period**

Used to show various payment modes applied in a company; it can be monthly, weekly or even daily. To define Pay Period go to Settings > Click Pay Period > New Pay Period > enter the period you want then **click save changes**. See the image below for clarification.

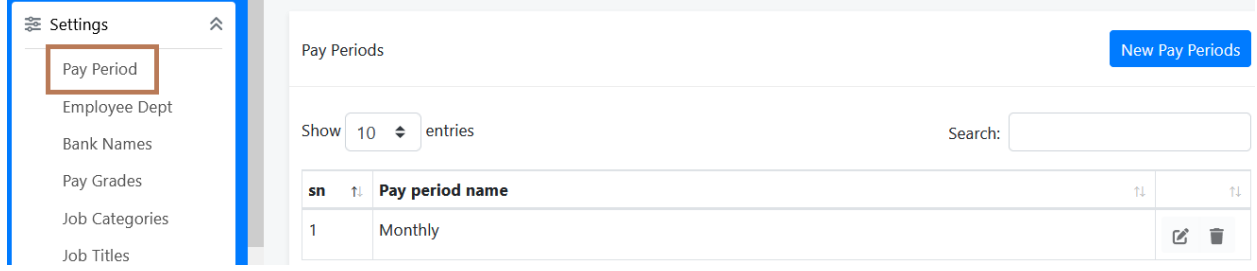

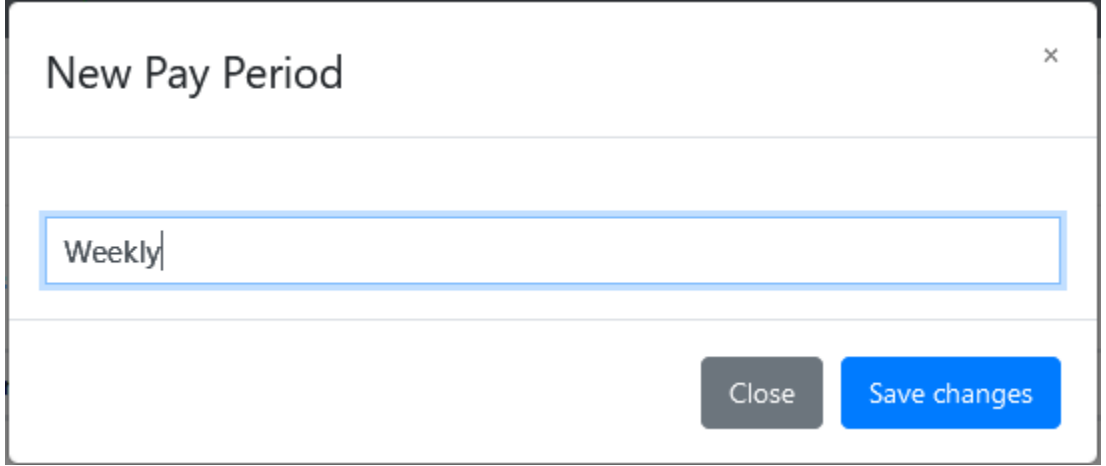

## • **Employee Departments**

To define Employee Departments go to Settings > Click Employee Departments>New Departments> Enter name of Department then click save changes. See below images.

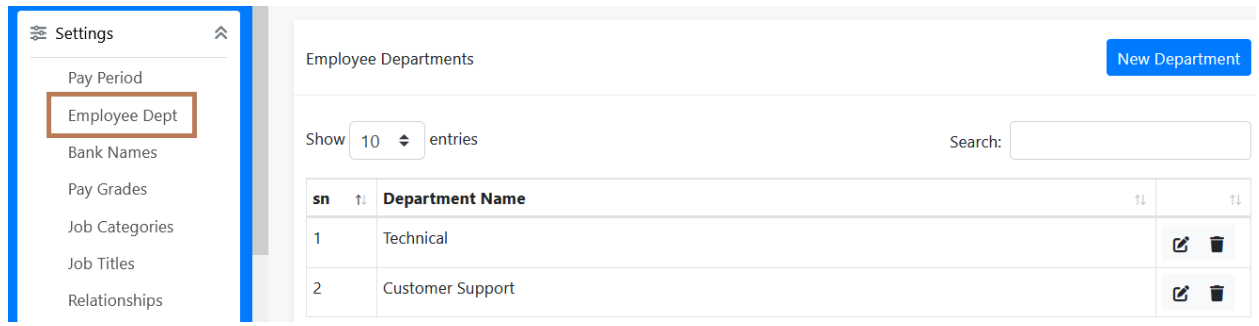

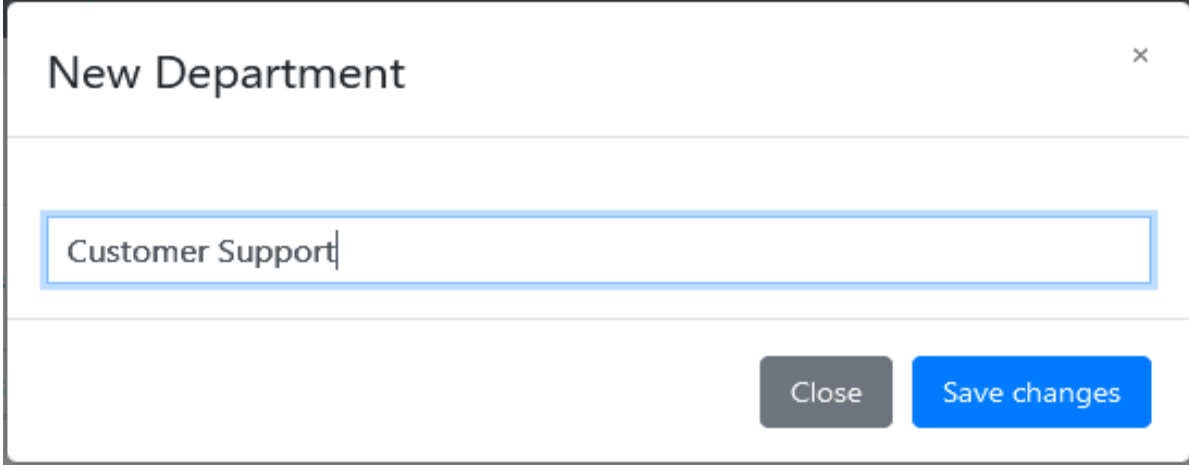

• **Bank Names**

To register Bank Name go to Settings> Click Bank Names > New Bank Names > Enter Bank Name and then click Save Changes. See below image

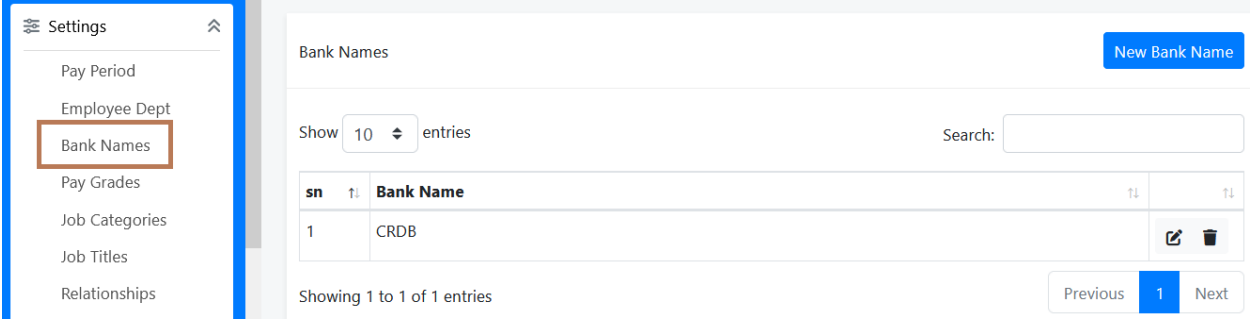

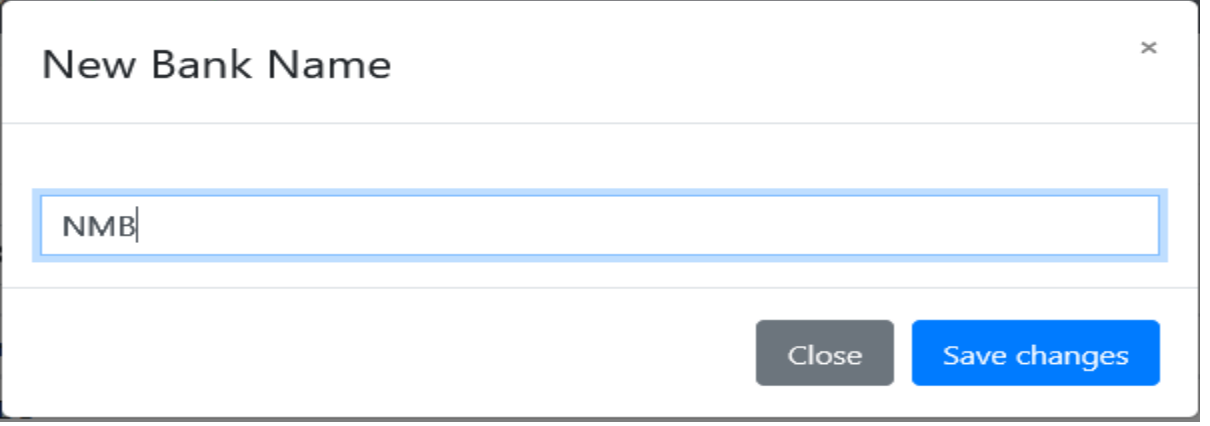

## • **Pay Grades**

Used to define levels on a pay scale. To register Pay Grades go to Settings > Click Pay Grades> New Pay Grade, fill in the form and click **save** to add more or click **save and close**to finish. See below images.

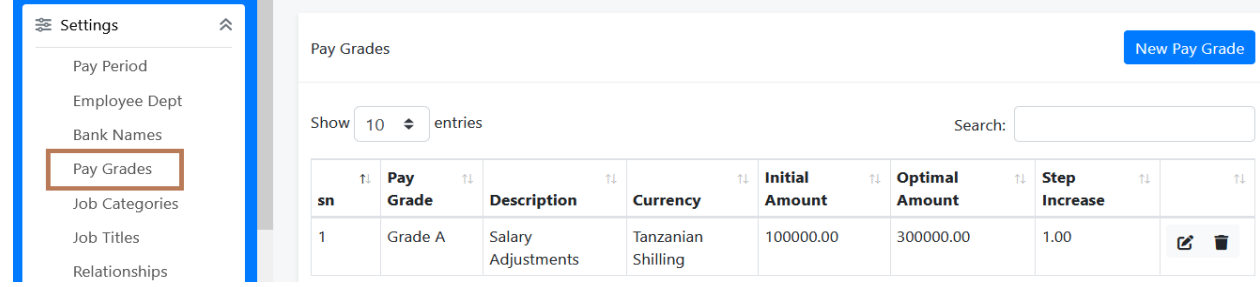

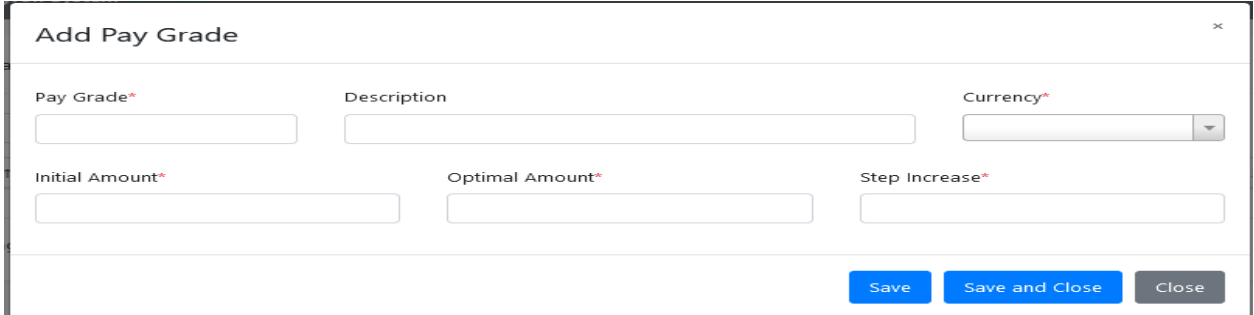

#### • **Job Category**

To register Job Category go to Settings > Job Categories> New Job Category>Enter the name of Job Category then click Save Changes. See the below images

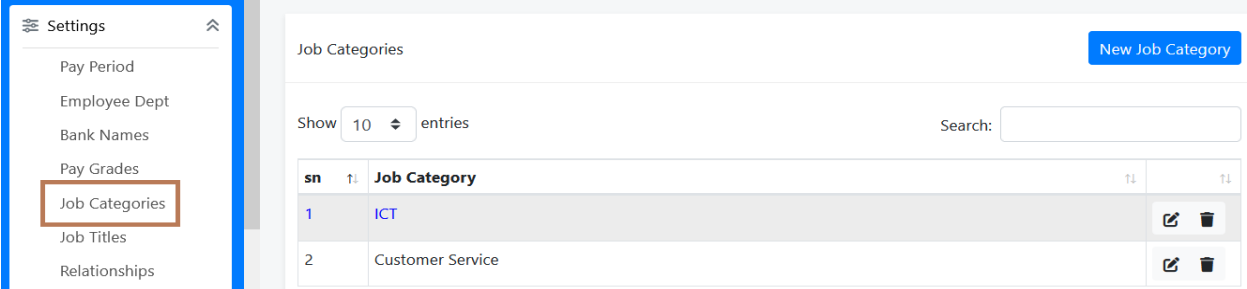

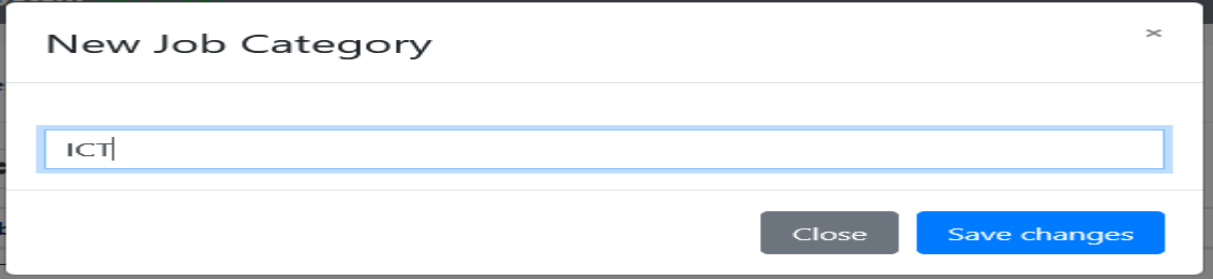

## • **Job Titles**

To register Job Titles go to Settings > Click Job Titles > New Job Title, fill all required information and then click save if you want to add another Job Title or Save and Close if you finish.

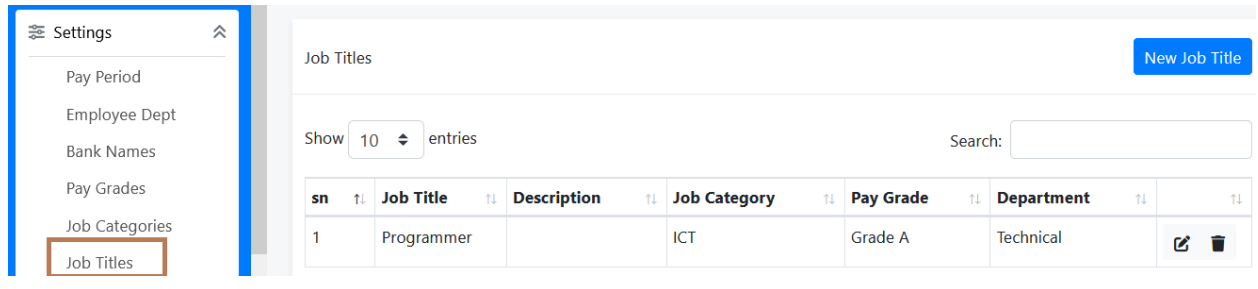

 $\times$ 

#### Add Job Title

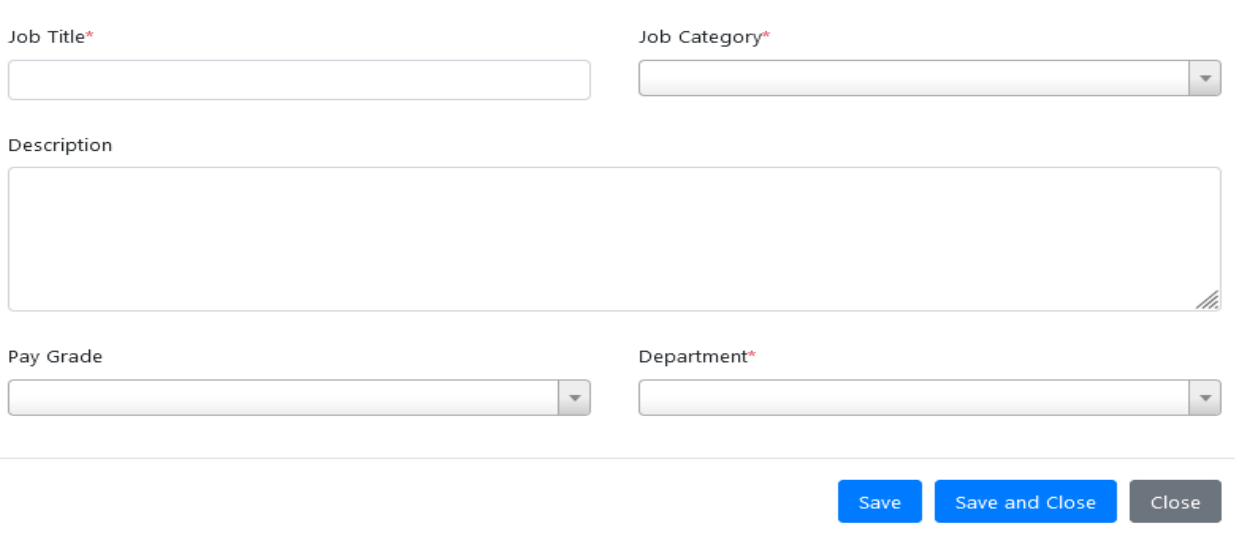

### • **Relationships**

To register Relationships go to Settings > click Relationships > New Relationship >Enter name of Relationship and then click Save Changes. See the image for more details

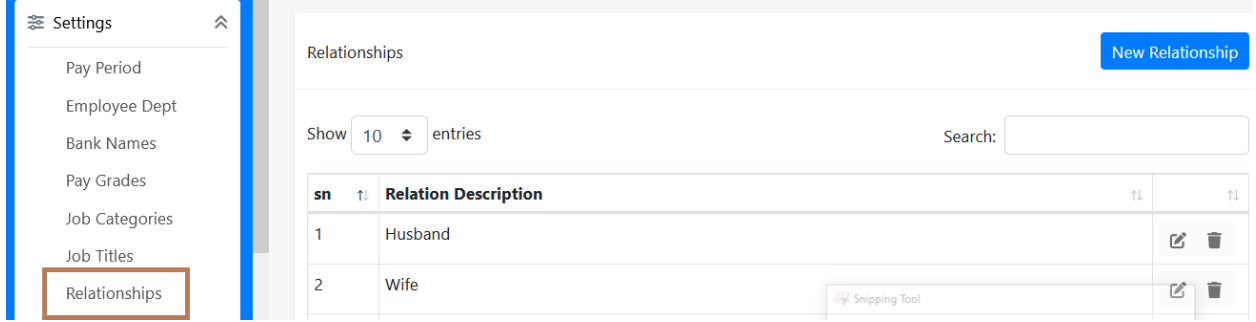

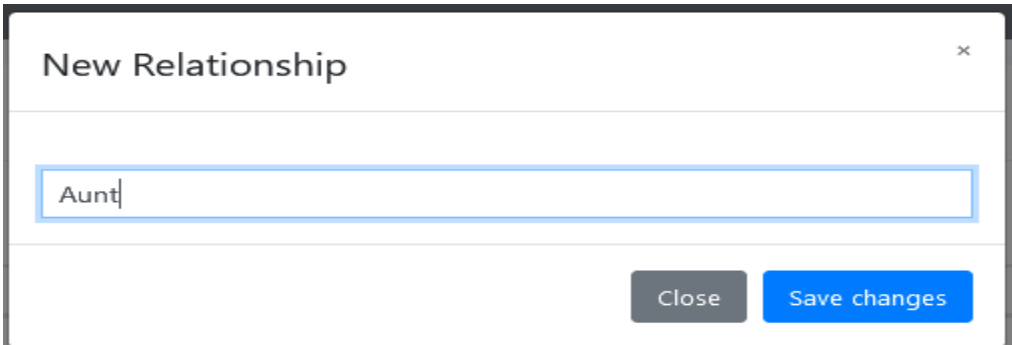

## • **Supervisor Type**

To register Supervisor Type go to Settings > Click Supervisor Type > New Supervisor Type, Enter name of Supervisor and then click Save Changes.

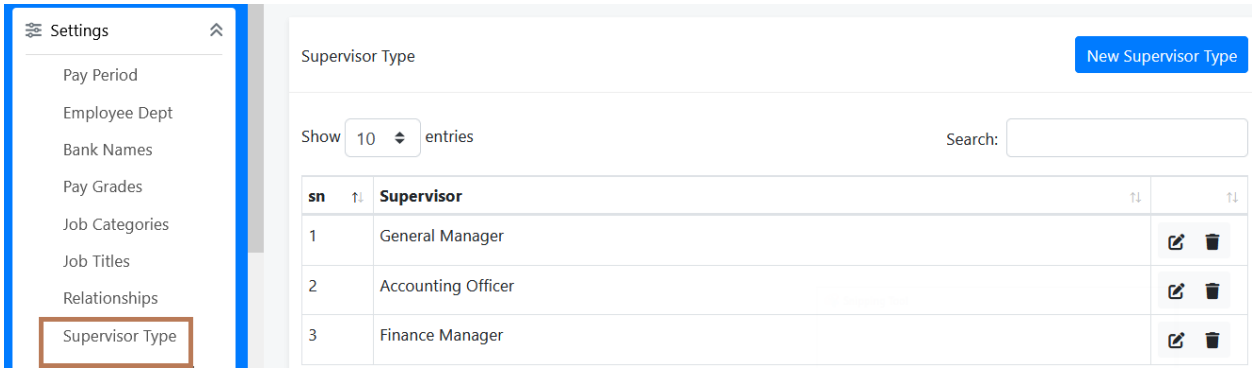

 $\times$ 

# New Supervisor Type

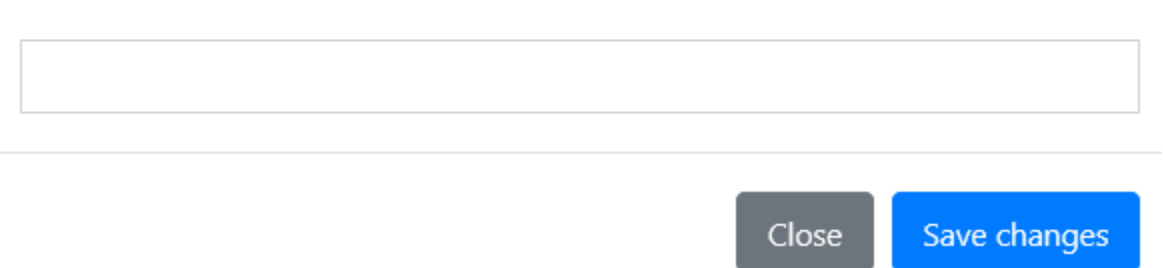

## • **Reporting Method**

To register Reporting Method go to Settings > Click Reporting Method > New Reporting Method > Enter name of Reporting Method and then click Save Changes.

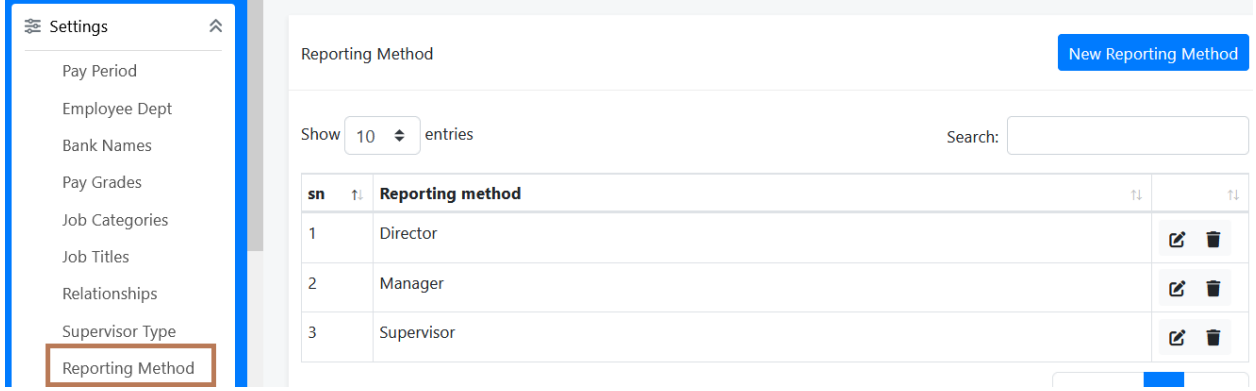

 $\times$ 

## New Reporting Method

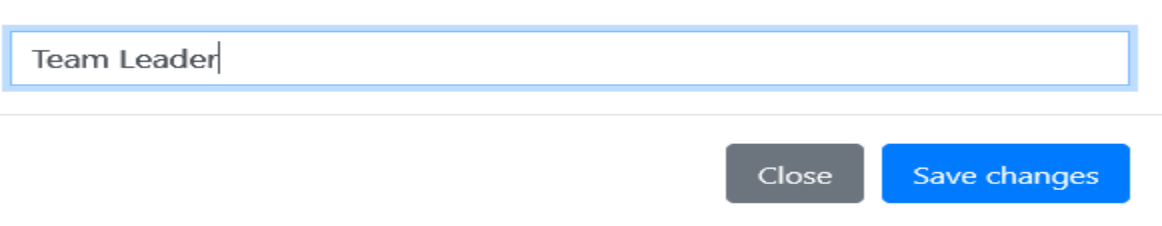

• **Languages**

To register Languages go to Settings > Click Languages > New Language > Enter Language then click Save Changes.

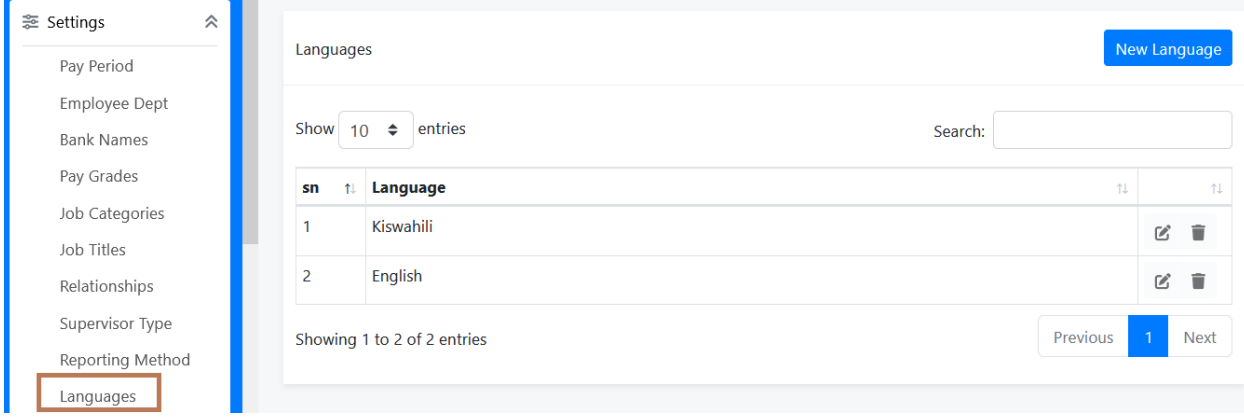

## New Language

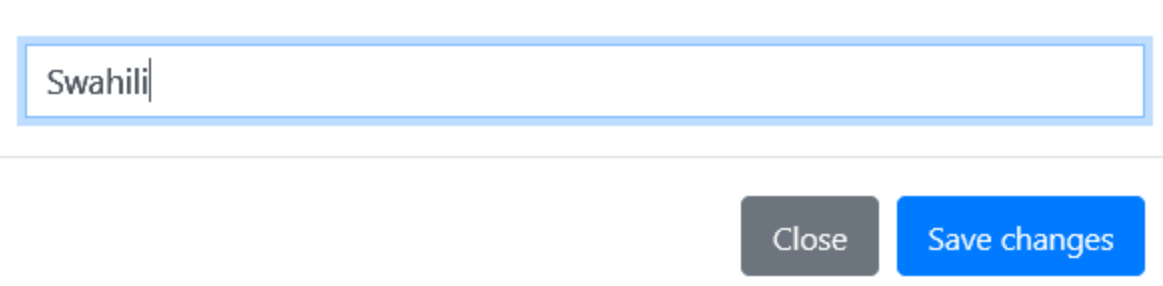

## • **Skills**

To register Skills go to Settings > Click Skills > New Skills >Enter Skill and then click Save Changes.

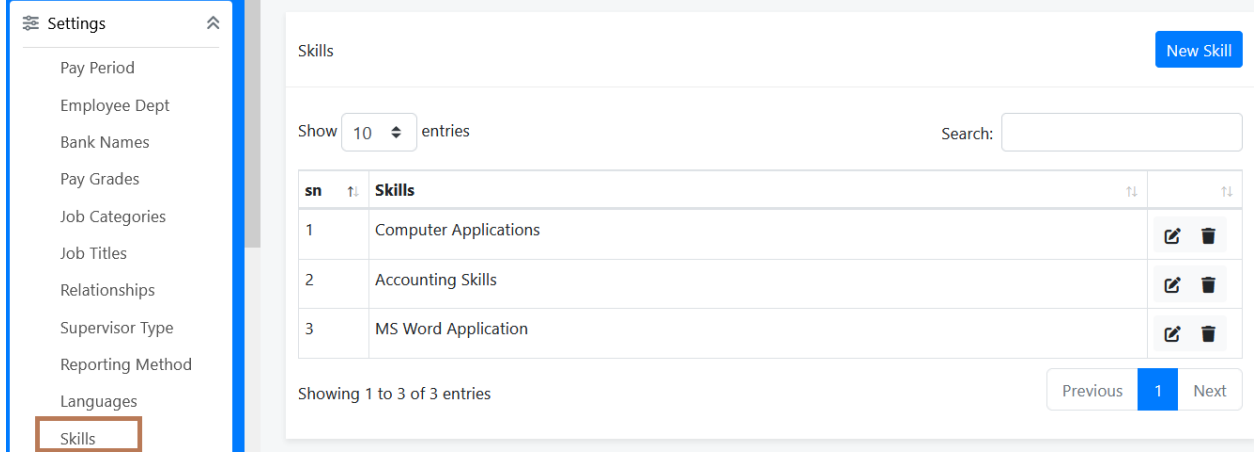

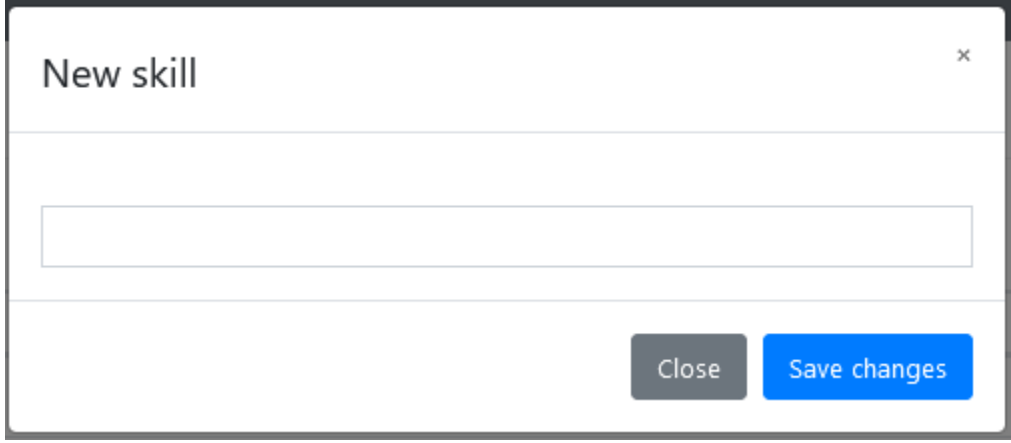

## • **Educational Levels**

To register Educational Levels go to Settings > Click Educational Levels > New Educational Level > Enter Name of Educational Level and then click Save Changes.

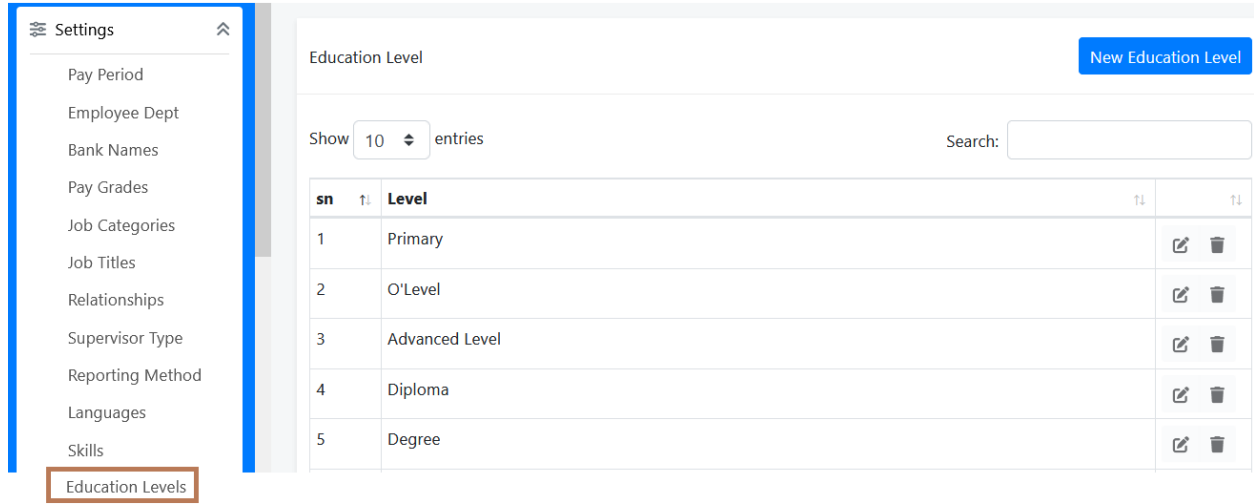

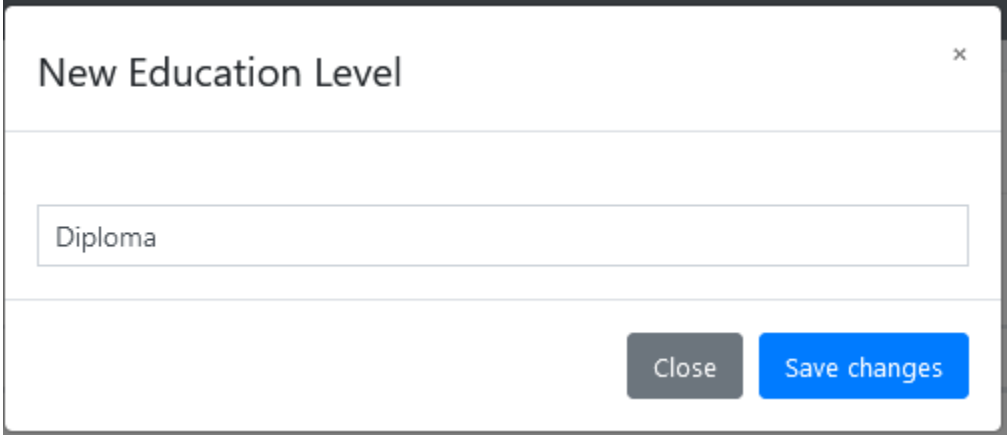

**User:**

• **All Users**

Shows the list of all users in the system. Go to Users> Click All Users. See below image

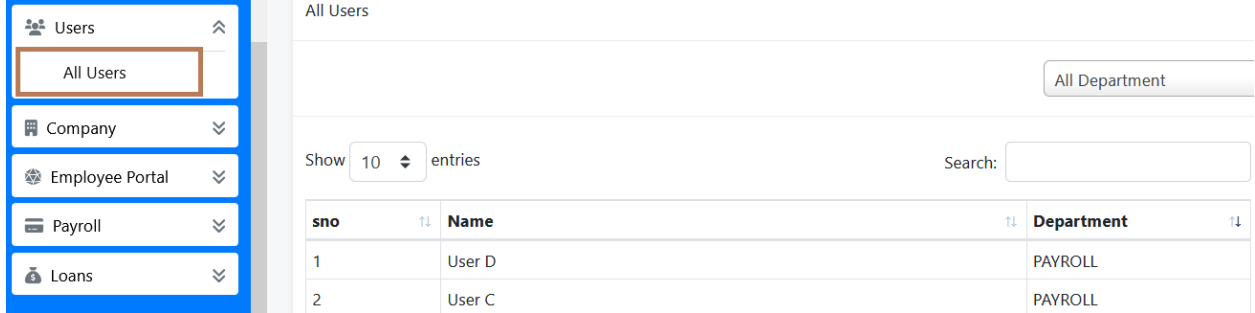

### **Company**:

In Company module you will be able to see and create Main Stations and Sub Stations.

• **Main Stations**

To create Main Stations> Go to Company > Click Main Stations > then New Main Station button > Enter Station Name, click save to add more Stations or click Save and Close. See below image.

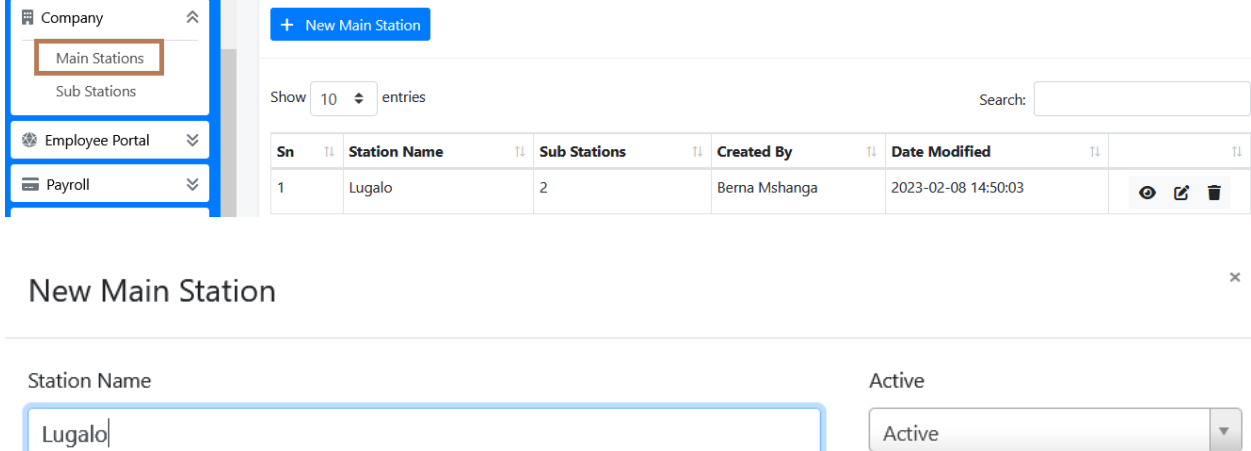

#### • **Sub Stations**

To create Sub Station > Go to Company > Click Sub Stations > then New Sub Station button > Enter name of Sub Station, select Main Station Name also select Region and District, click Save to add more Sub Stations or click Save and Closeto finish.

Save and Close

Save

Close

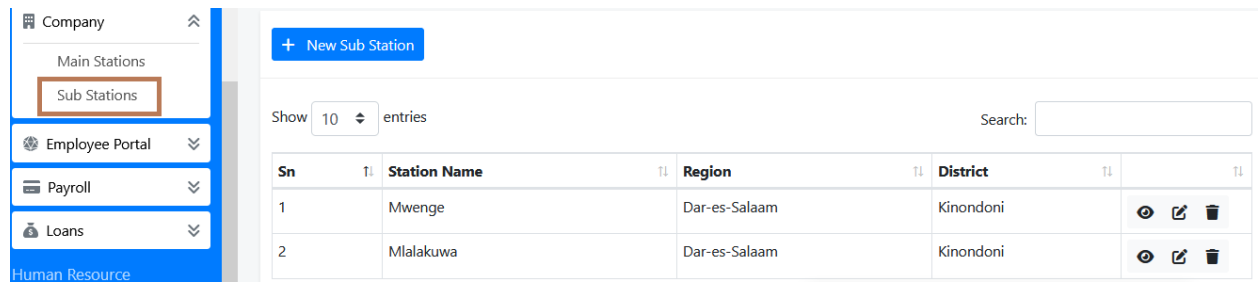

 $\times$ 

#### New sub station

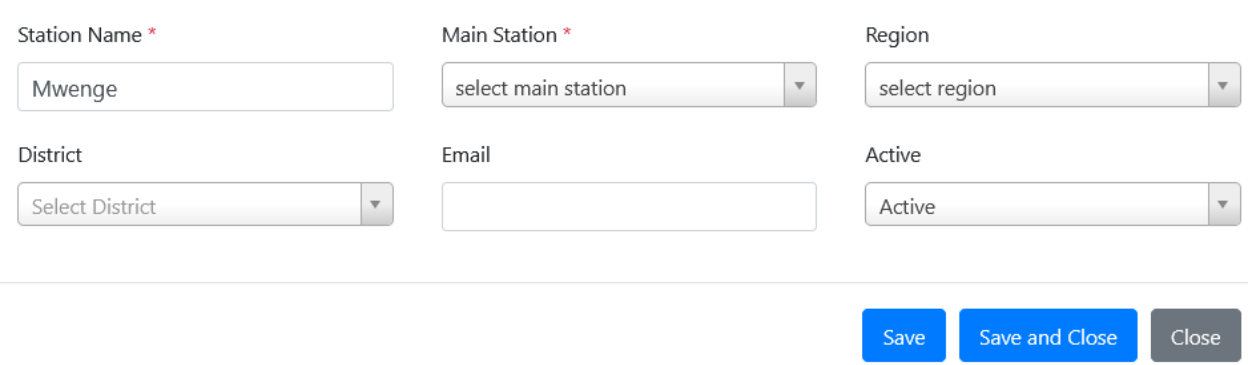

### **Employee Portal.**

This module used to register and shows the list of all Employees.

• **Employee List**

To register new employee go to Employee Portal > Click Employee List > Click Employee Registration button.Fill **Personal Details**in the form that appears, Click plus sign in the**Birth Details** to fill information and click plus sign inthe **Baptism and Tribe**to fill information then click **Earning and Deduction** tab.

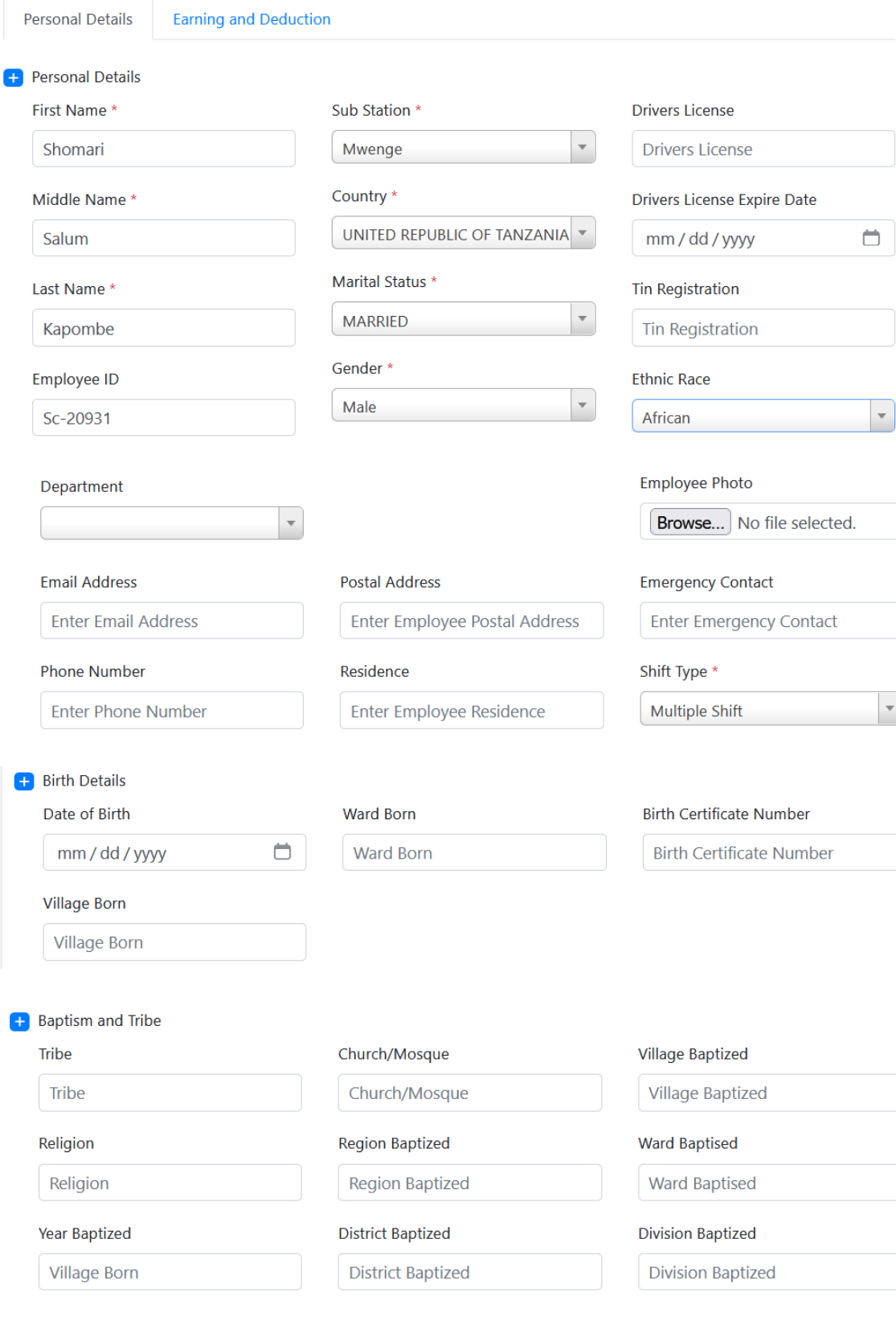

Save and Edit

 $\bigg|$  Close

## **Earning and Deduction**

Used to fill Employee bank details and salary details then click **Save and Edit.**

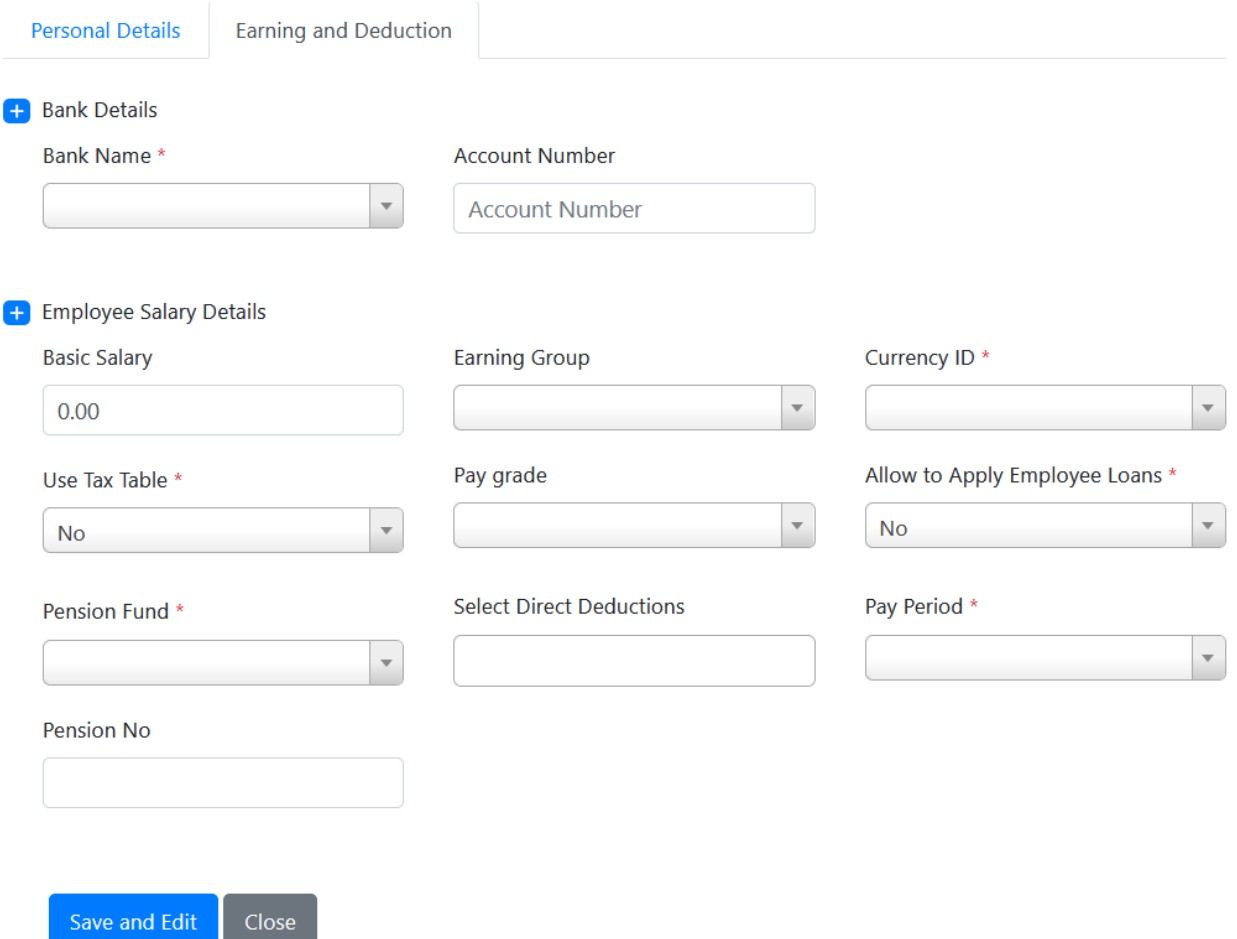

• After Click Save and Edit above, two other tabs will appear**Relationship and Family**also**Employment**. Click on Relationship and Family tab > Click Employee Relatives Add button, fill the required details then click save or save and close, see below images for more details.

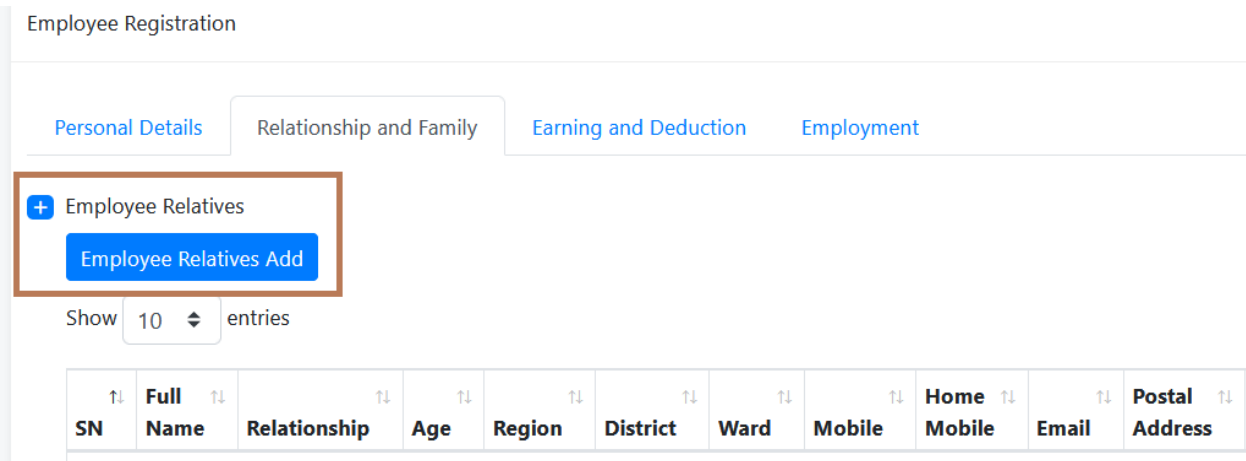

 $\boldsymbol{\times}$ 

## Employee Relative Add

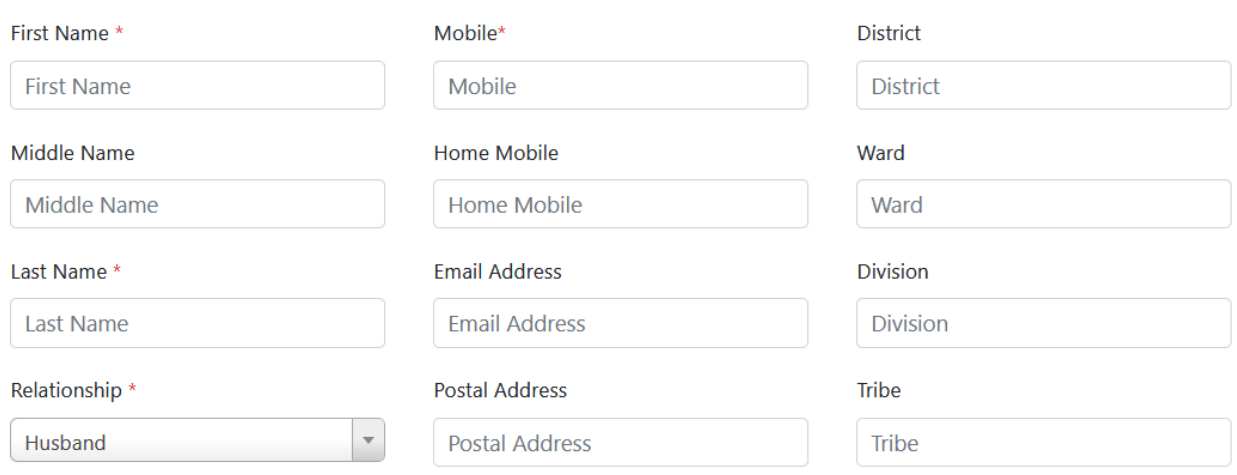

• The last tab is Employment; click it to fill required details as see in the image below.

**Employee Registration** 

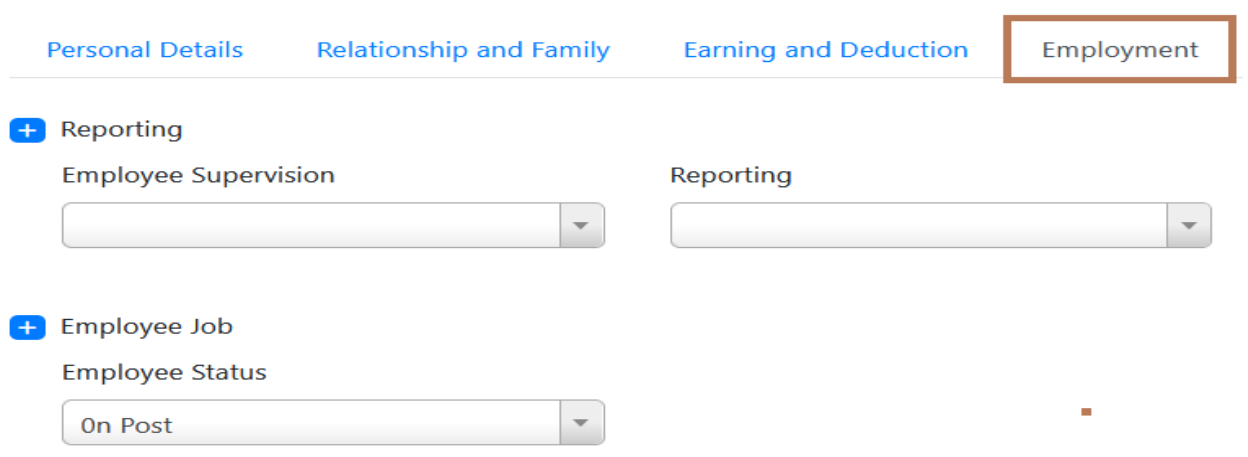

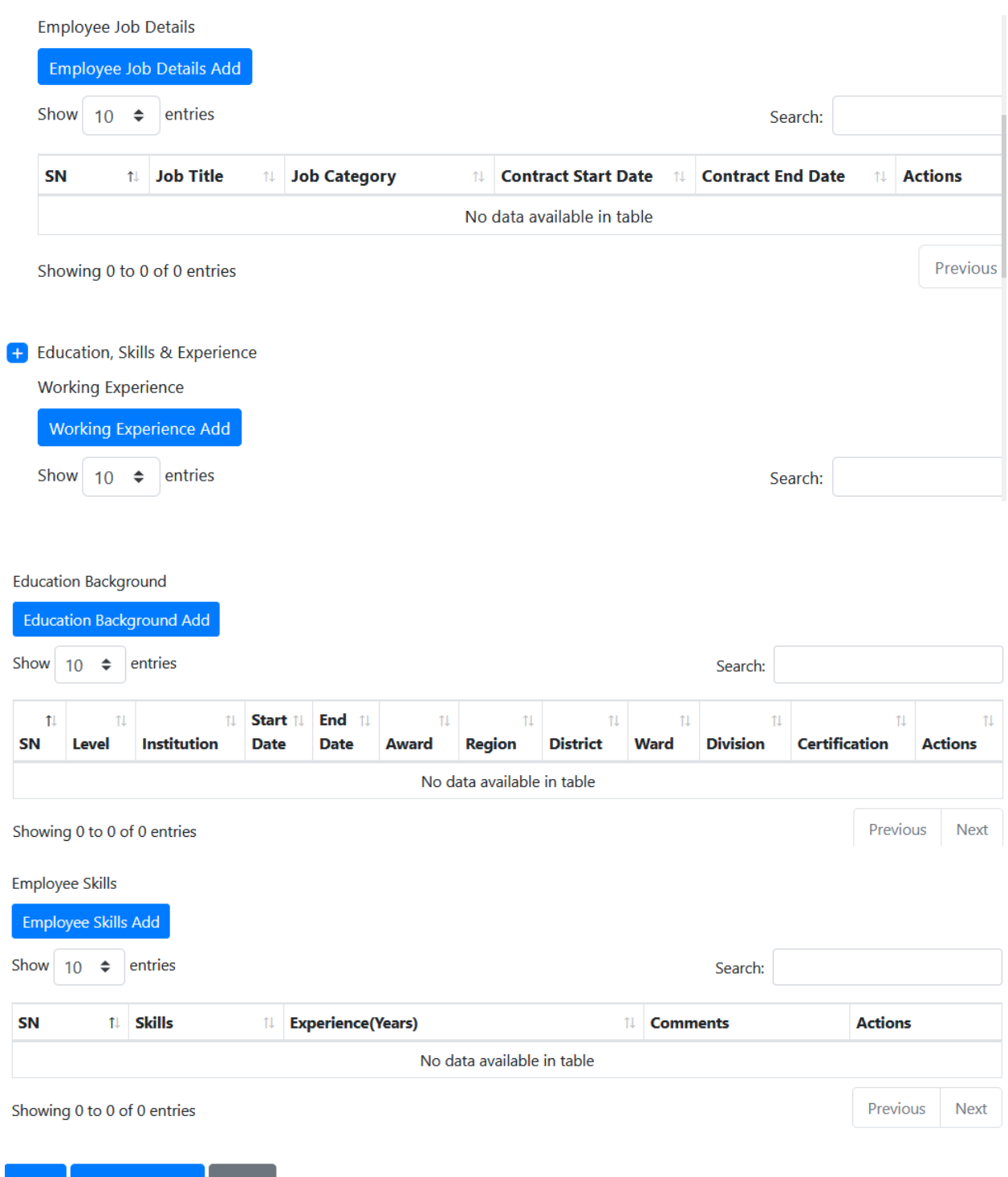

Save Save and Close Close

## **PAYROLL**

In this module you can add Employee benefits, Deductions and run Payroll. The image below shows the Payroll module with its sub-modules.

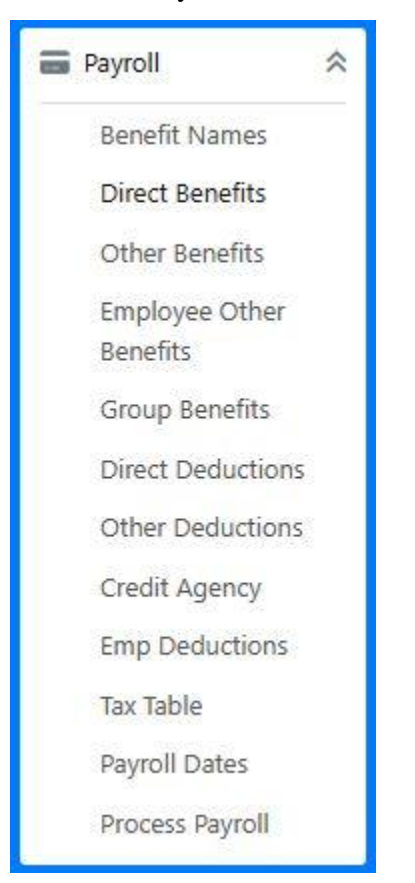

#### **Benefit Names**

This sub-module is used to define Direct Benefits which are compensation an employee receives in addition to a regular salary, can be created per specific department or group/team of employees.

To create **Benefit Names**> Go to **Payroll Module**>Click **Benefit Names**> Click **New Benefit Name**, Enter Benefit Name then click Save and Close to end the process.

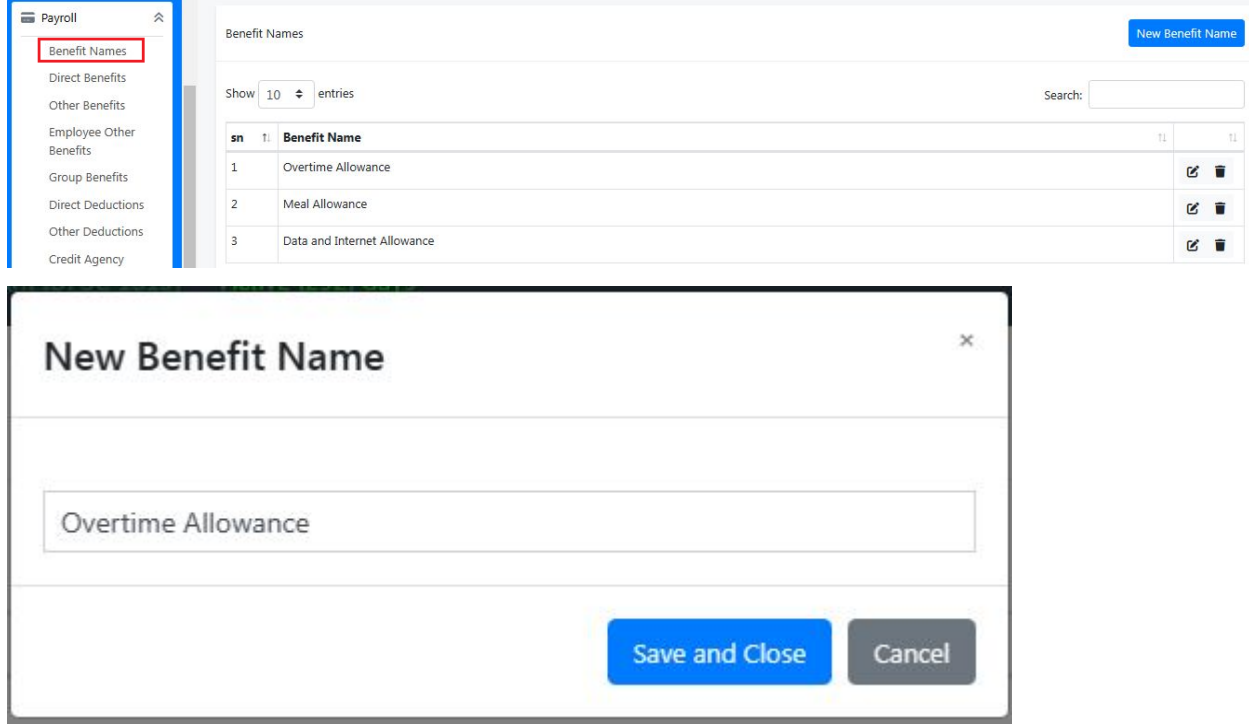

#### **Direct Benefits**

This sub-module is used to define Money Value or Percentage Value per specific Benefit Name. To create **Direct Benefits**>Go to **Payroll Module**>Click **Direct Benefits**> Click **Direct Benefits Add**,fill all required information then click Save to add another Direct Benefit or Save and Close to end the process.

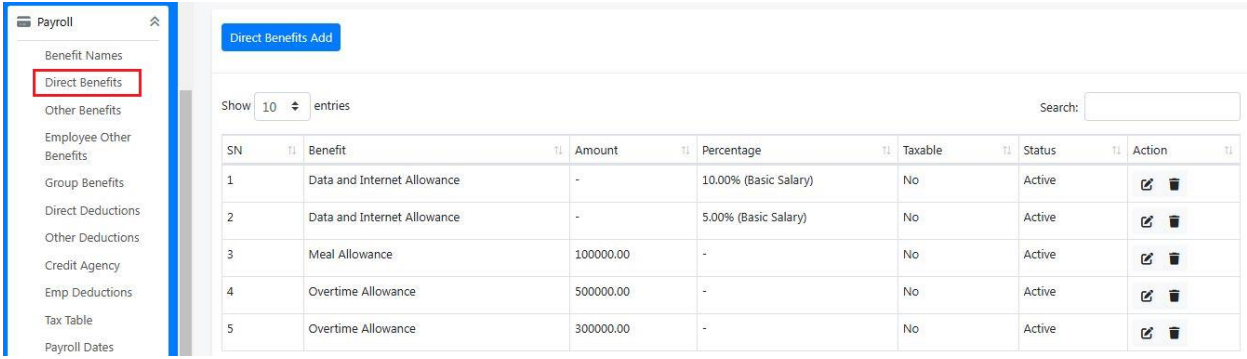

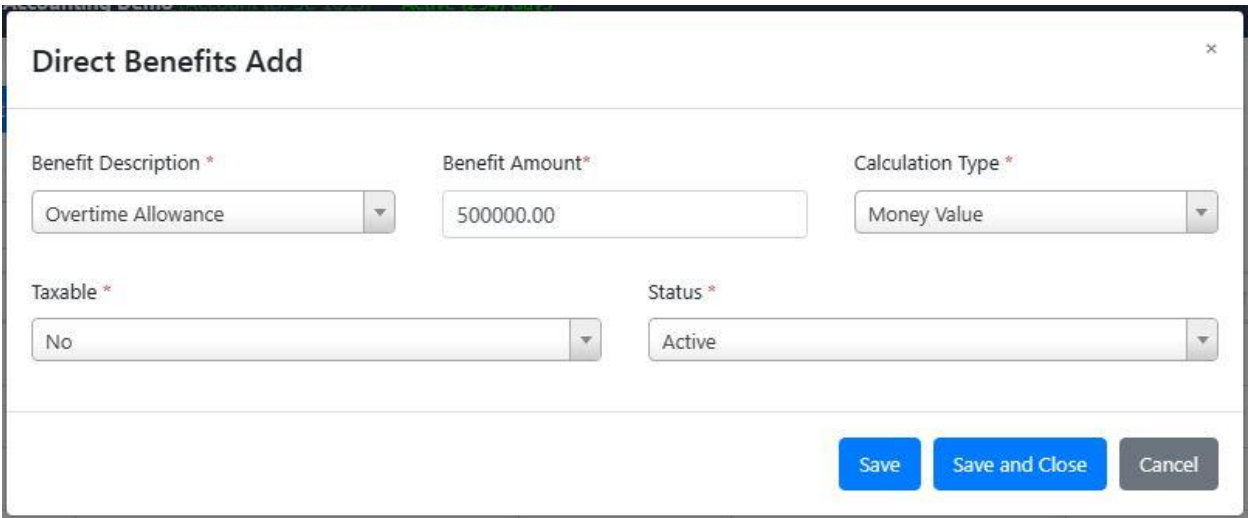

#### **Other Benefits**

These are not constant Benefits as were Direct Benefits can be created for a specific employee, some employees or all employees.

To create **Other Benefits**>Go to **Payroll Module**>Click **Other Benefits**>Click **New Other** 

**Benefit**> Enter Other Benefit then click Save and Close to end the process.

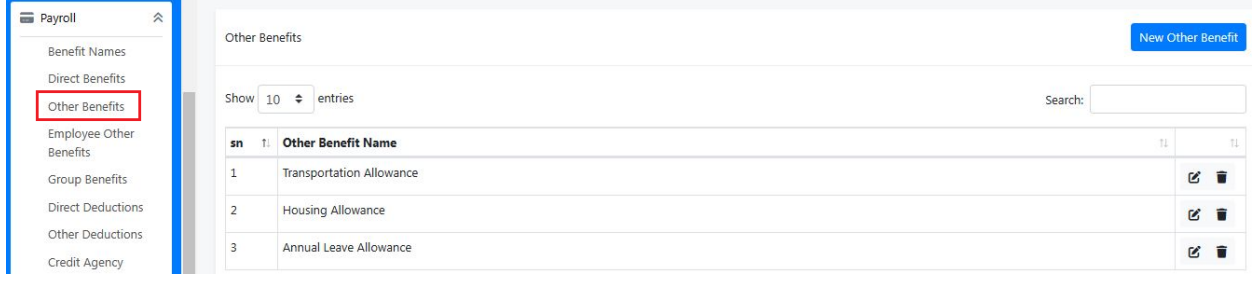

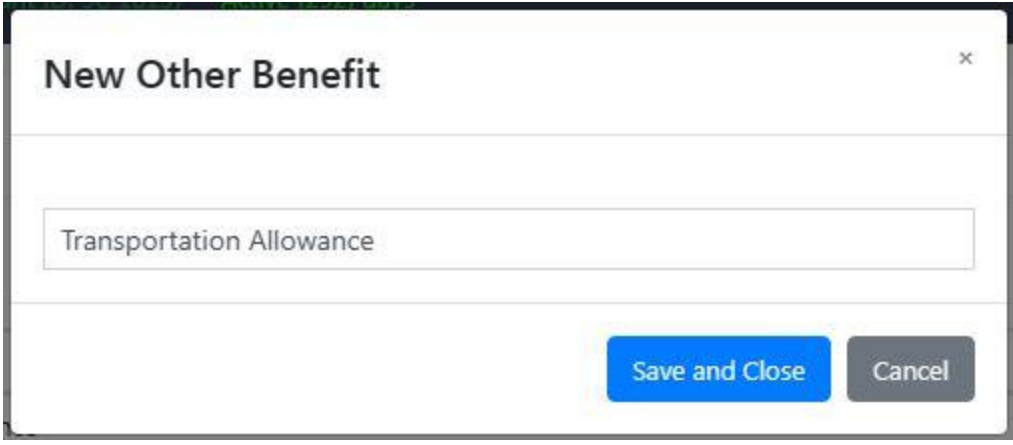

#### **Employee Other Benefits.**

This sub-module is used to define Other Benefits amount and bind them with specific employee, some employees or all employees.

## To create **Employee Other Benefits**>Go to **Payroll Module**>Click **Employee Other**

**Benefits**>Click **Other Benefits Add**, fill all required information then click Save to add another Employee Other Benefit or Save and Close to end the process.

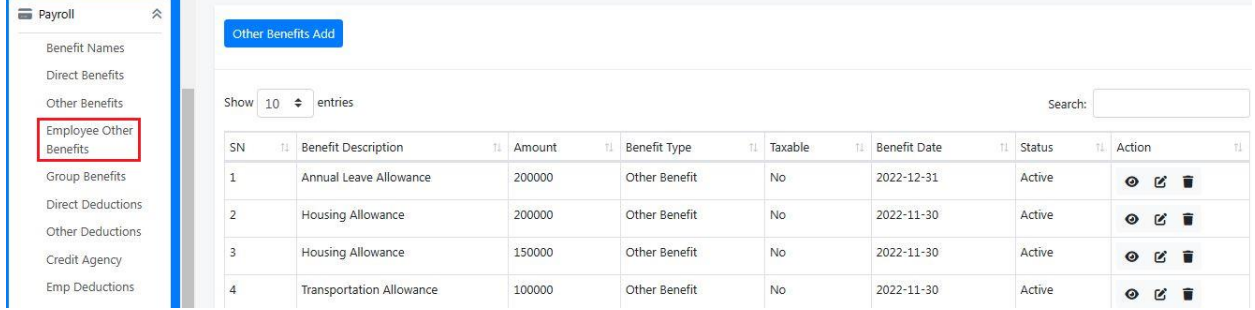

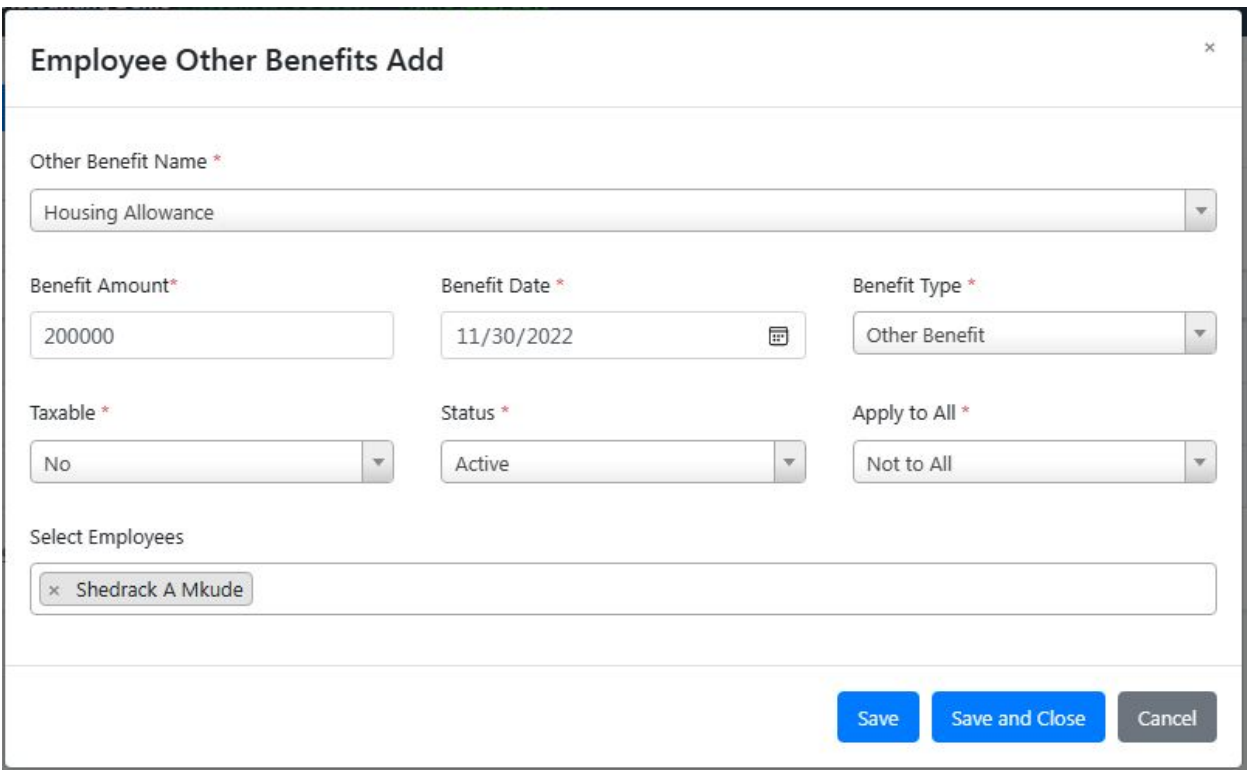

## **Group Benefits**

This sub-module is used to link Direct Benefits and Earning Groups.

#### To create **Group Benefits**>Go to **Payroll Module**>Click **Group Benefits**> Click **Group**

**Benefit Add**, fill all required information then click Save to add another Group Benefit or Save and Close to end the process.

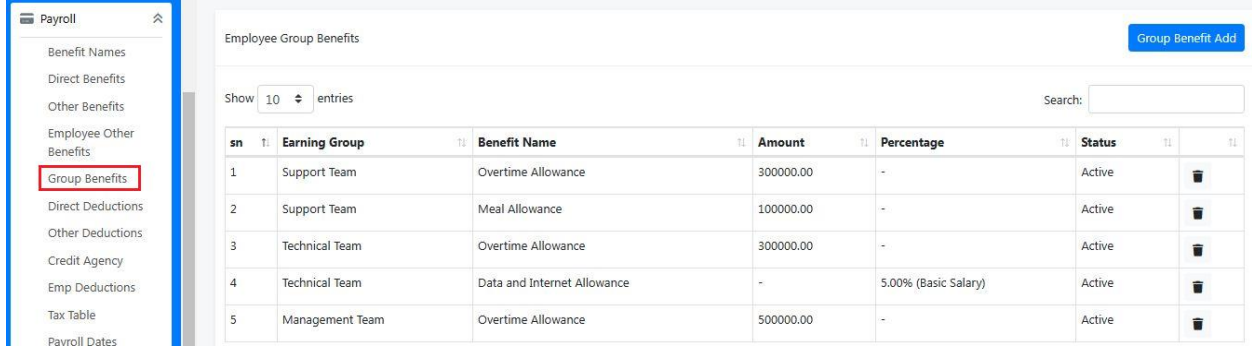

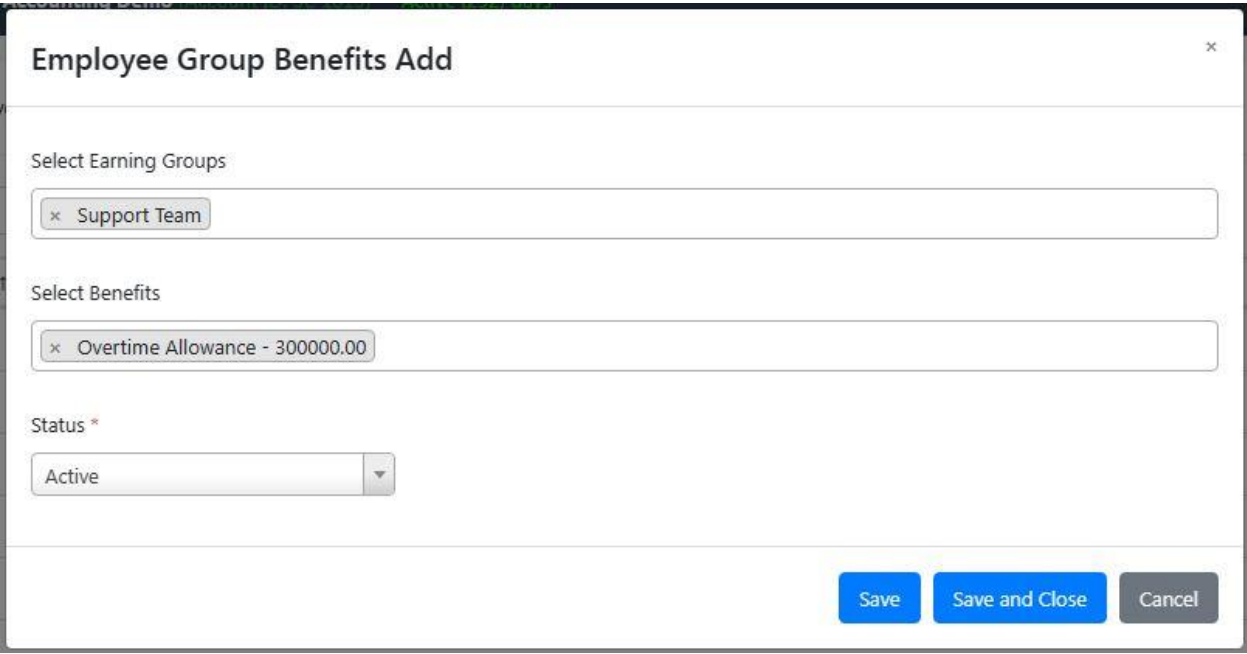

#### **Direct Deductions**

This sub-module is used to create Pension and Normal type of Deduction. Also shows the list of Pension and Normal type of Deduction which are already exist in the system and you can edit. To create **Direct Deductions**>Go to **Payroll Module**>Click **Direct Deductions**> Click **New Employee Deduction**, fill all required information then click Save to add another Direct Deduction or Save and Close to end the process.

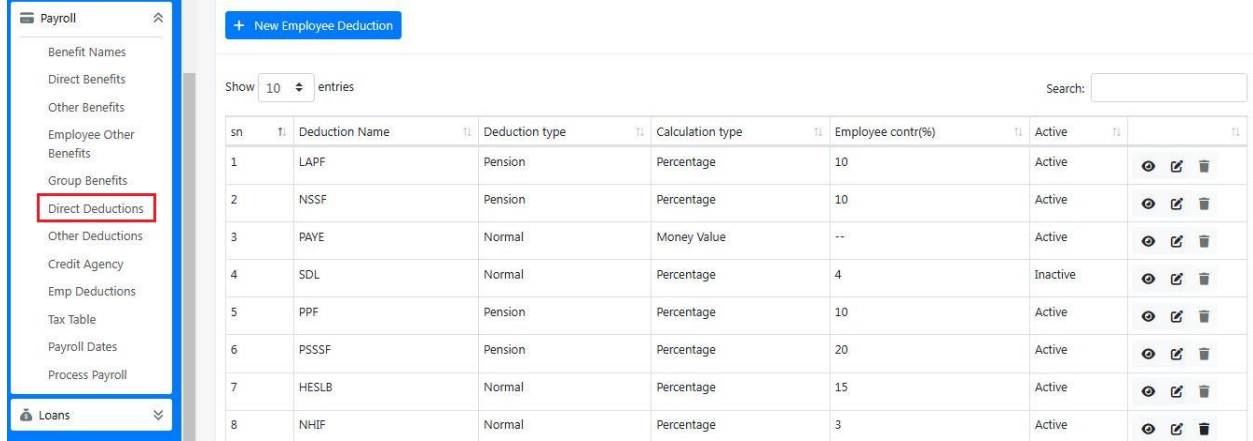

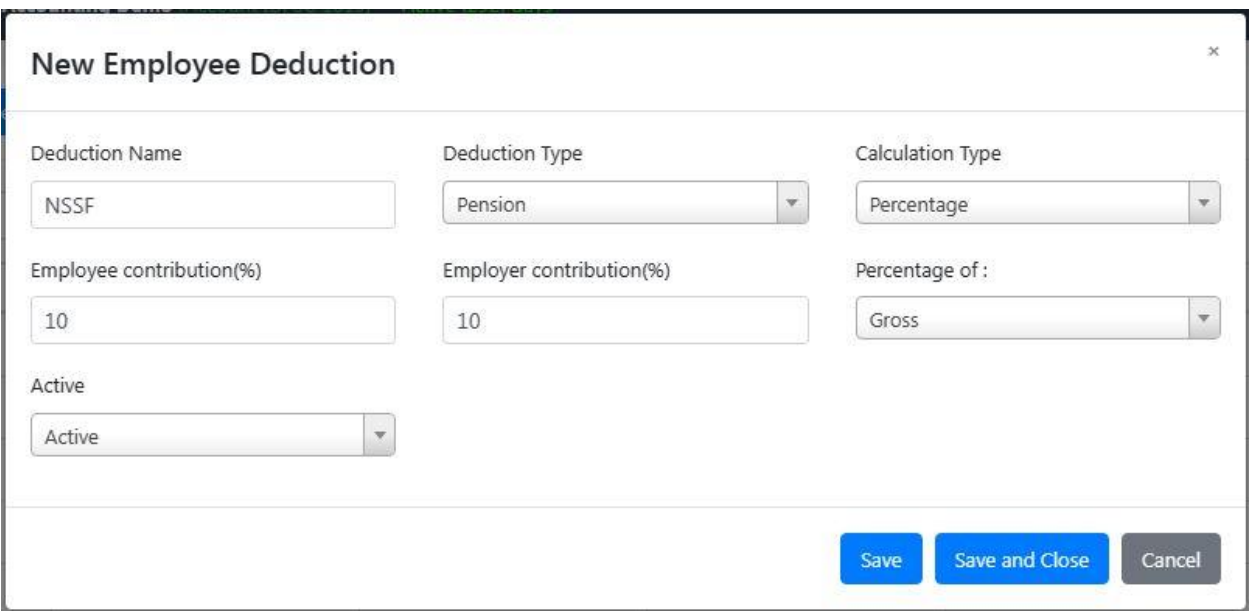

#### **Other Deductions**

 $\rightarrow$ 

This sub-module used to create various deductions which are not constantly, deducted from employee's salary such as loans, advance salary etc.

To create **Other Deductions**>Go to **Payroll Module**> Click **Other Deductions**> Click **Other Deduction Add**, fill all required information then click Save to add Other Deduction or Save and Close to end the process.

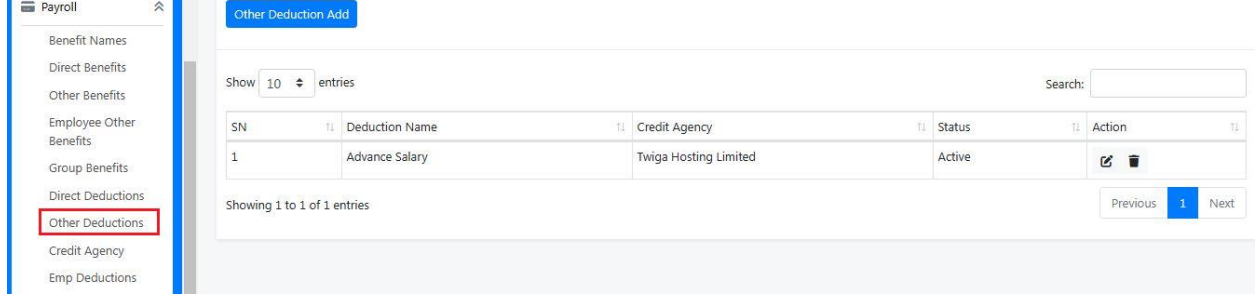

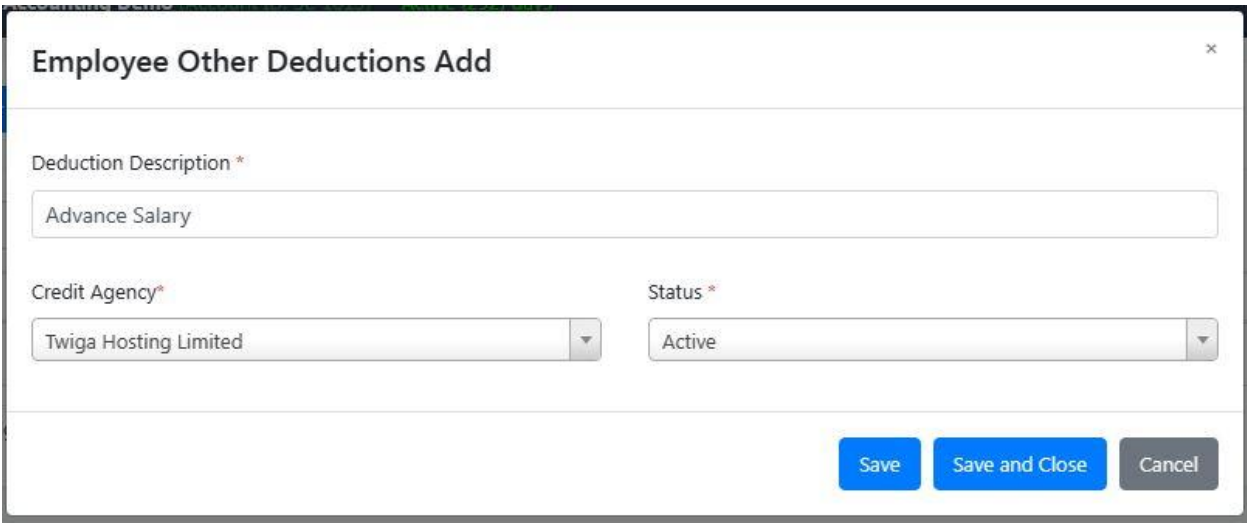

### **Credit Agency**

This sub-module is used to create anentitywhich concern with Employee Deductions.

To create **Credit Agency**>Go to **Payroll Module**>Click **Credit Agency**> Click **Credit Agency Add**> Enter Credit Agency Name then click Save to add another Credit Agency or Save and Close to end the process.

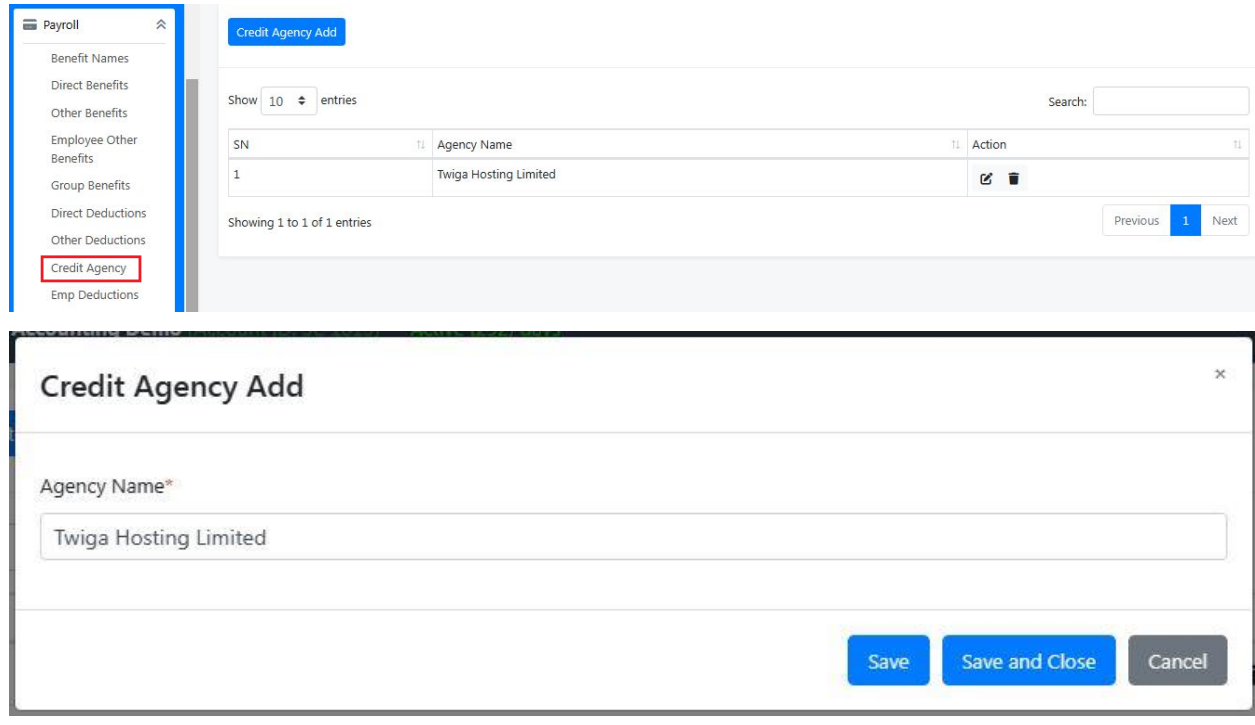

## **Employee Deductions**

This sub-module is used to select Other Deductions and define Deduction Amount to a specific employee, some employees or all employees.

To create **Employee Deductions**>Go to **Payroll Module**>Click **Employee Deductions**> Click **Other Deductions Add**, fill all required information then click Save to add another Employee Deduction or Save and Close to end the process.

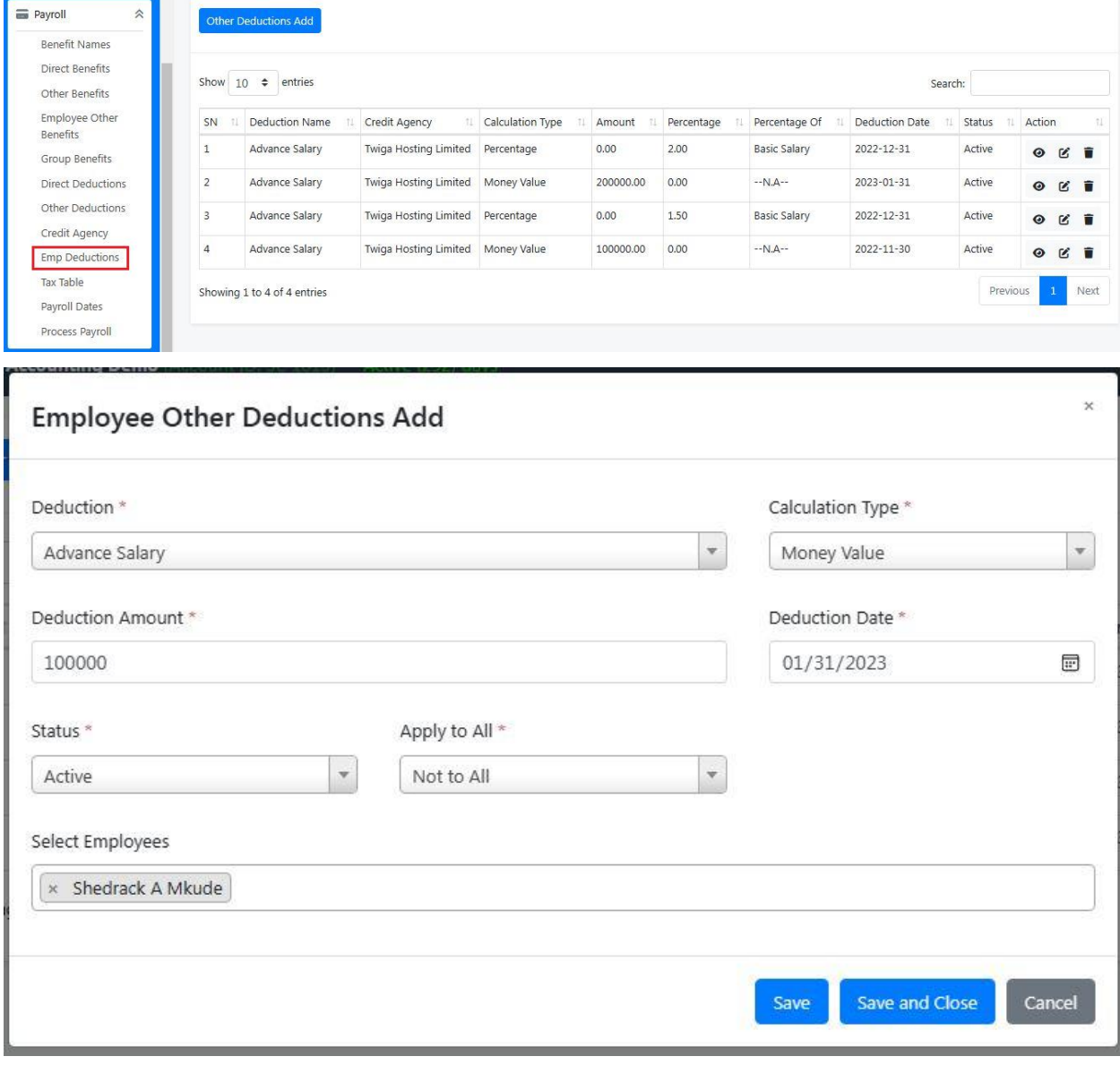

### **Tax Table**

This sub-module is used to create range of Pay-As-You-Earn (PAYE). Also shows the lists of ranges which are already exist in the system and you can edit them.

To create **Tax TableRange**>Go to **Payroll Module**>Click **Tax Table**> Click **Tax Table Range Add**, fill all required information then click Save to add another Tax TableRange or Save and Close to end the process.

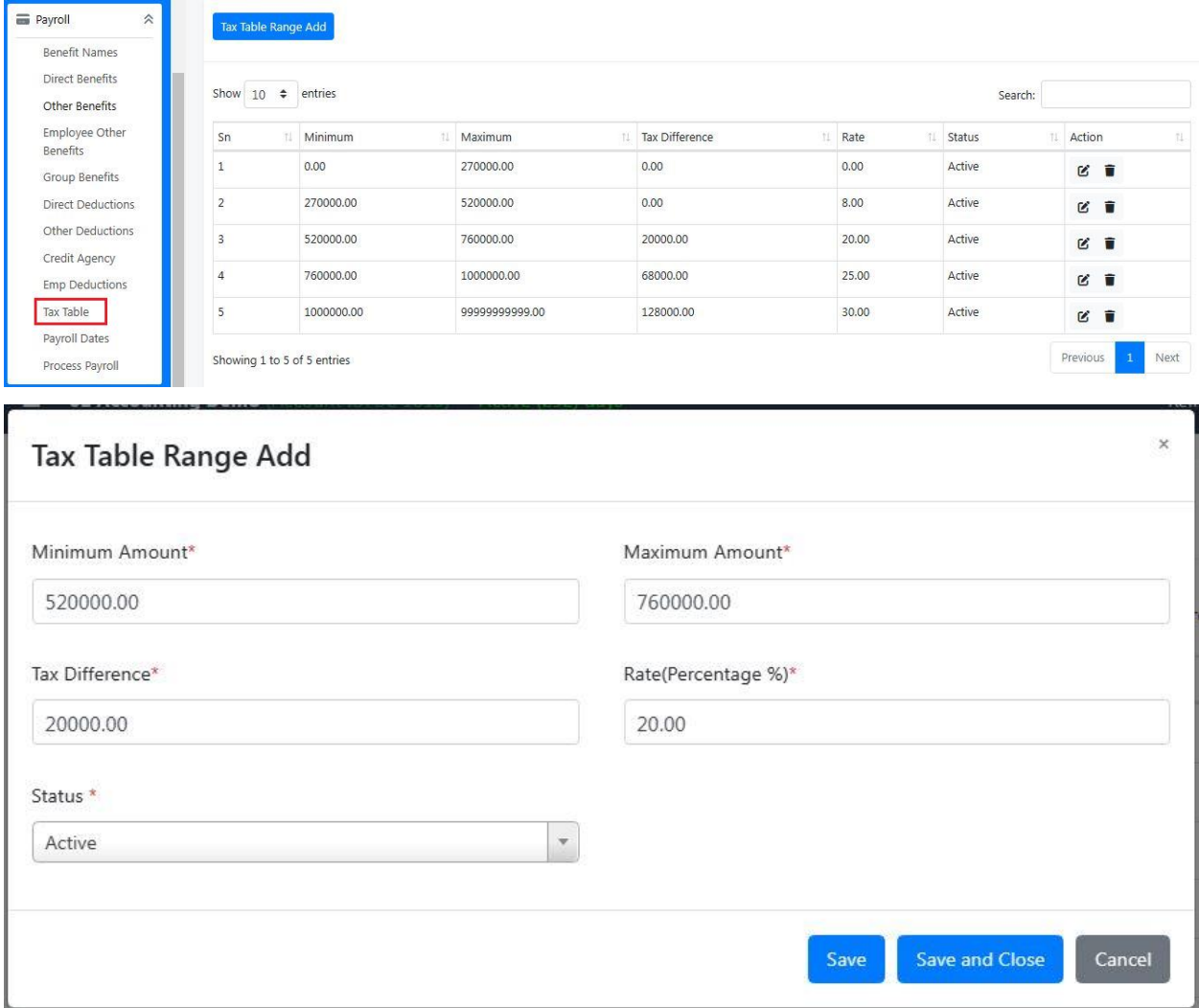

#### **Payroll Dates**

This sub-module is used to create the last pay date of the processed payroll.

To create **Payroll Dates**>Go to **Payroll Module**>Click **Payroll Dates**> Click **Payroll Date**

**Add**, fill all required information then click Save to add another Payroll Date or Save and Close to end the process.

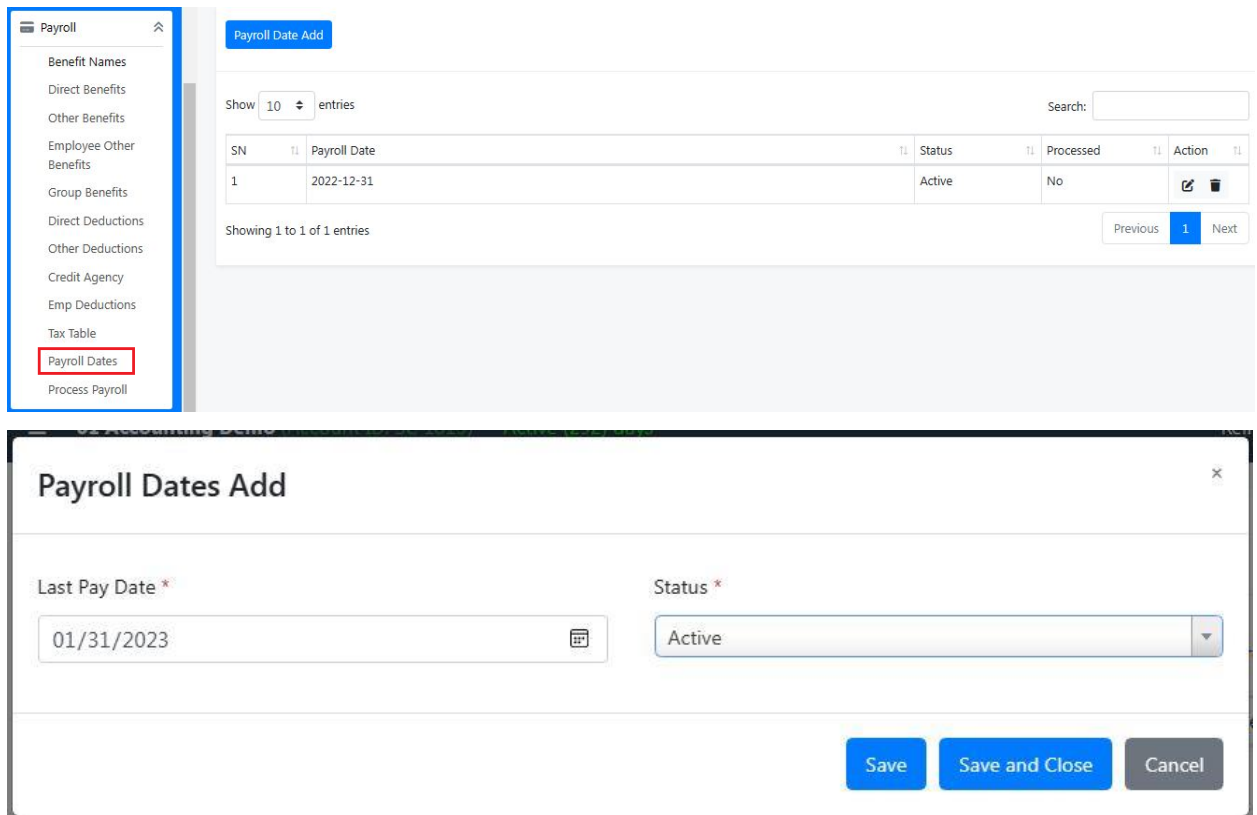

#### **Process Payroll**

This sub-module is used to run payroll, Update all employees and clear the current payroll.

#### To **ProcessPayroll**>Go to **Payroll Module**>Click **Process Payroll.**

**C**lick**Clear the current payroll**so as to update employee's information before processing new payroll. Click **Update All Employees** to update employee's information after editing some employee's benefits and deductions before processing payroll. Then click **Initiate Process** to run payroll.

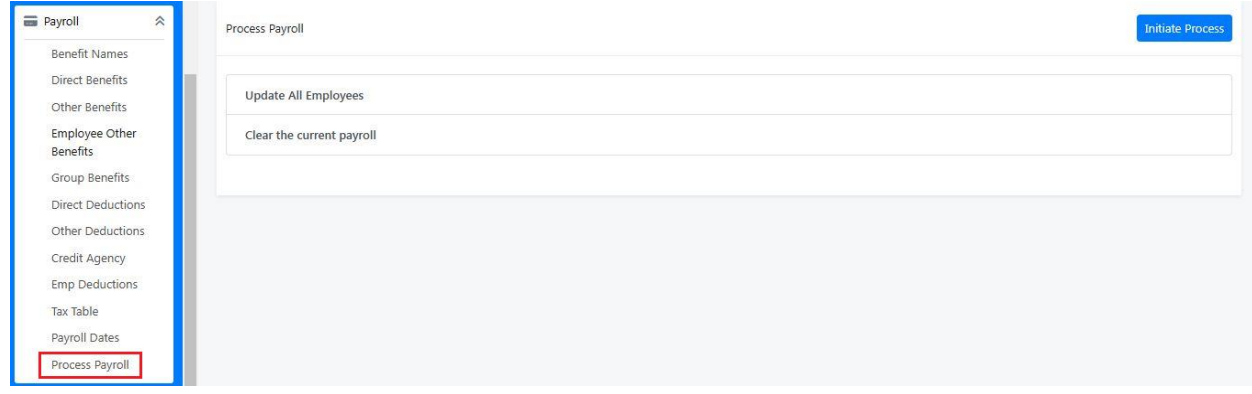

#### **Loans**

This module used to fill loan details of an employee so as to be deducted automatically when processing the payroll.

To create **Employee Loan>**Go to **Loans Module**> Click**Contract Archive**> Click **Add Loan Details,**fill all required information then clickSave and Close to end the process.

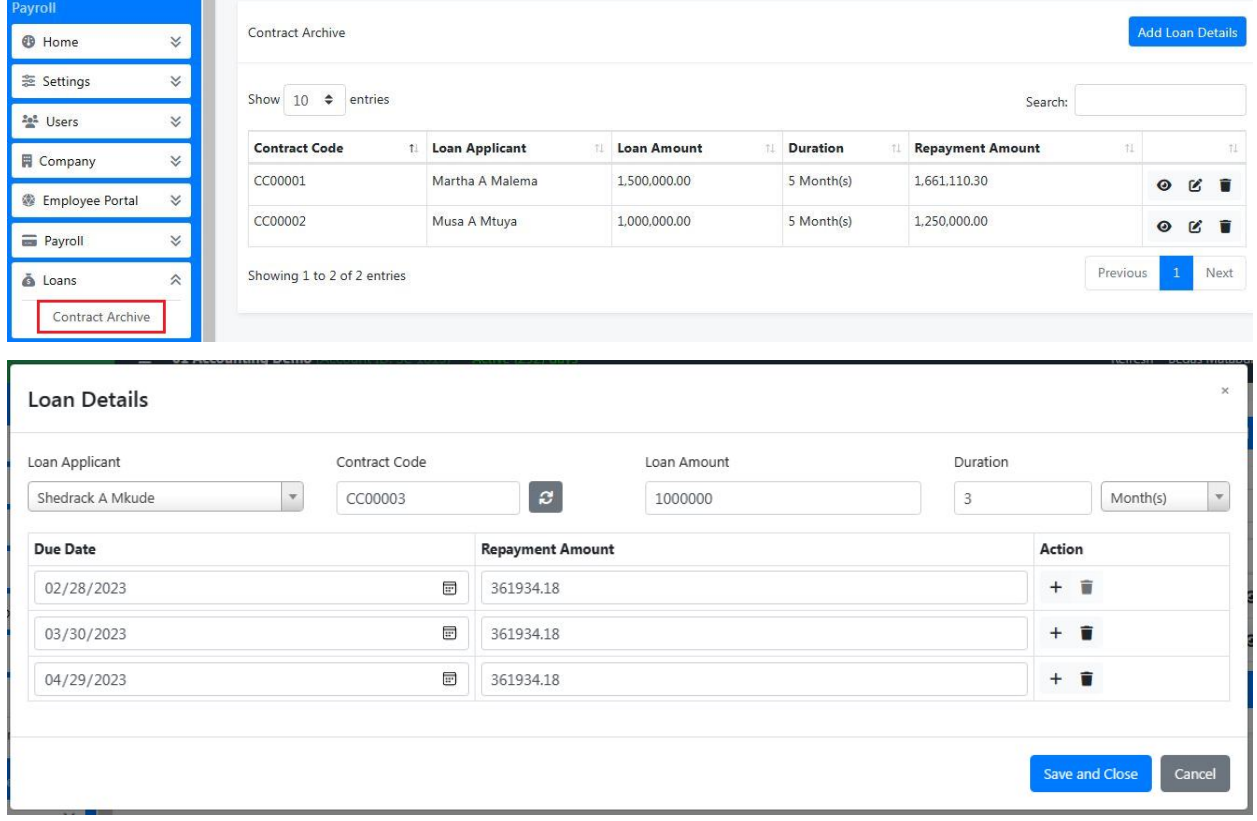

#### **HUMAN RESOURCE.**

#### **Attendance**

Under this module of Attendance,there are sub modules of shift type and Attendance records.

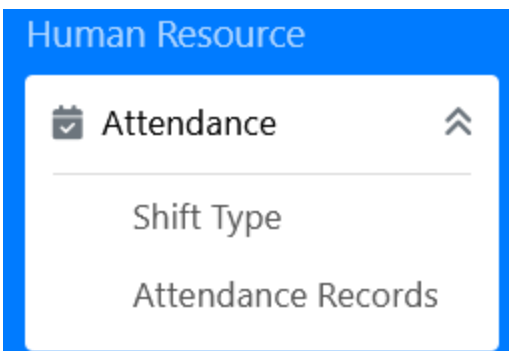

## **Shift Type**

This is used to add **shift type**for the employees. To add shift go to shift type>click **New Shift button** fill all required fields then click save to add another Shift Type or click save and close to close the panel.

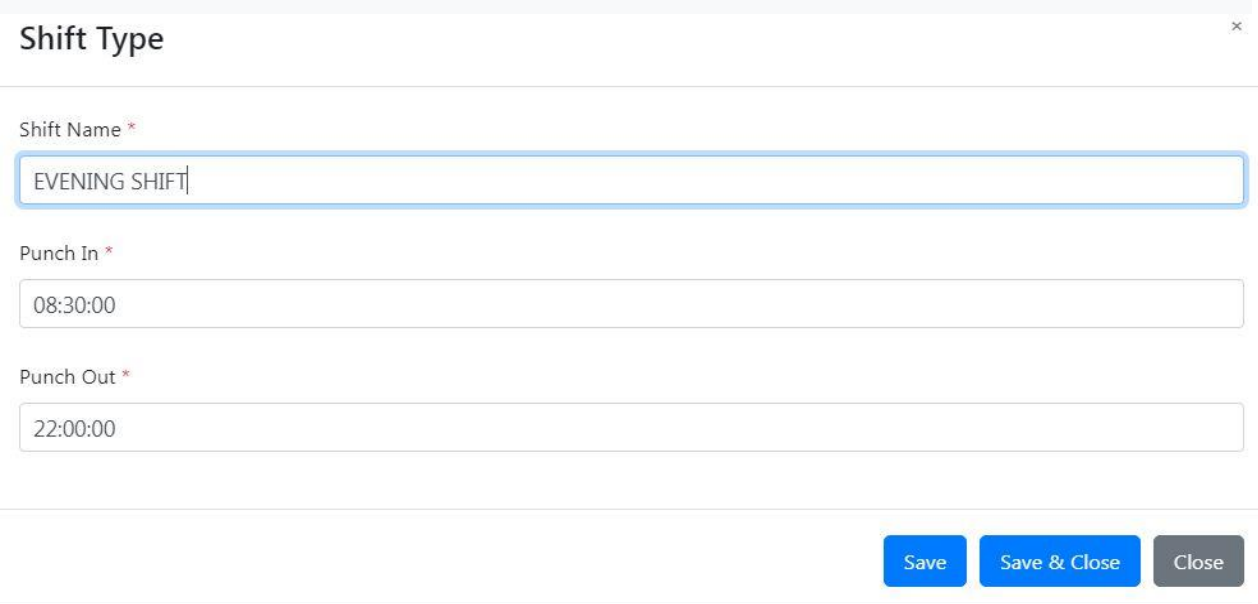

#### • **Attendance Records.**

Attendance record used to record employee attendances of the organization.

To record employee attendance,click Attendance Record >click add attendance then fill attendance date, punch in time, punch out time and if there is any comment, then click save to add another shift record or click save and close to leave the panel.

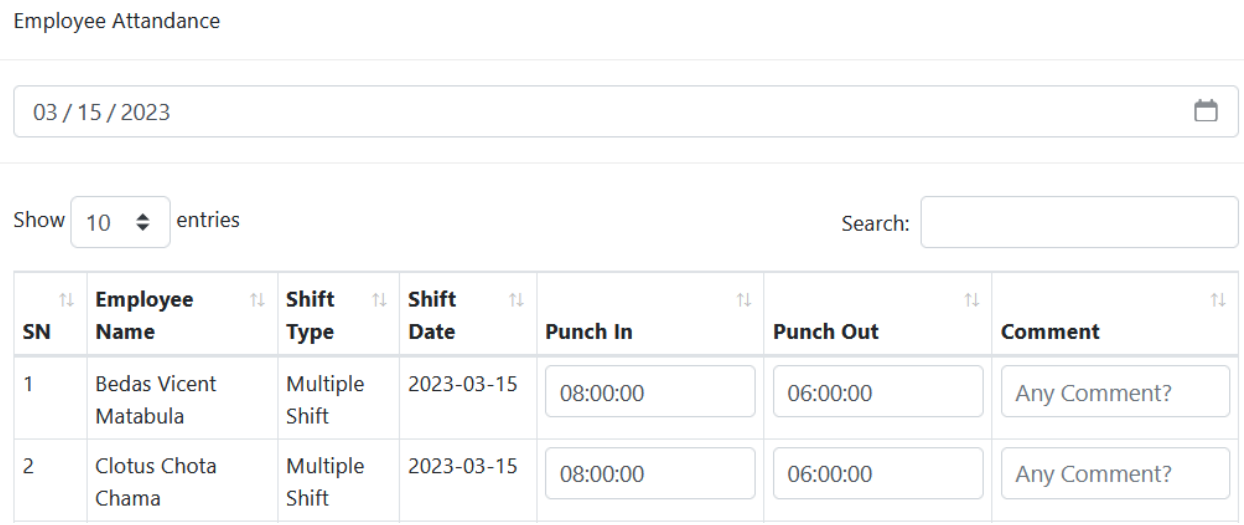

Also, you can upload the list of employee attendances to the system by clicking Attendance record upload.

#### • **Leave Management**

This module used to show sub modules like leave types and all leaves.

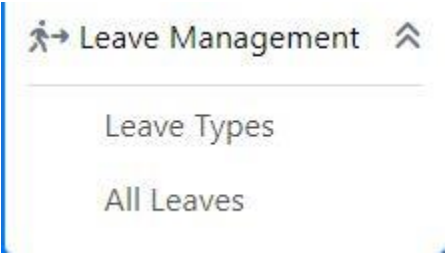

• **Leave Types.**

To add Leave Types click New leave types >fill the leave name and length of such leave then click save to close the panel.

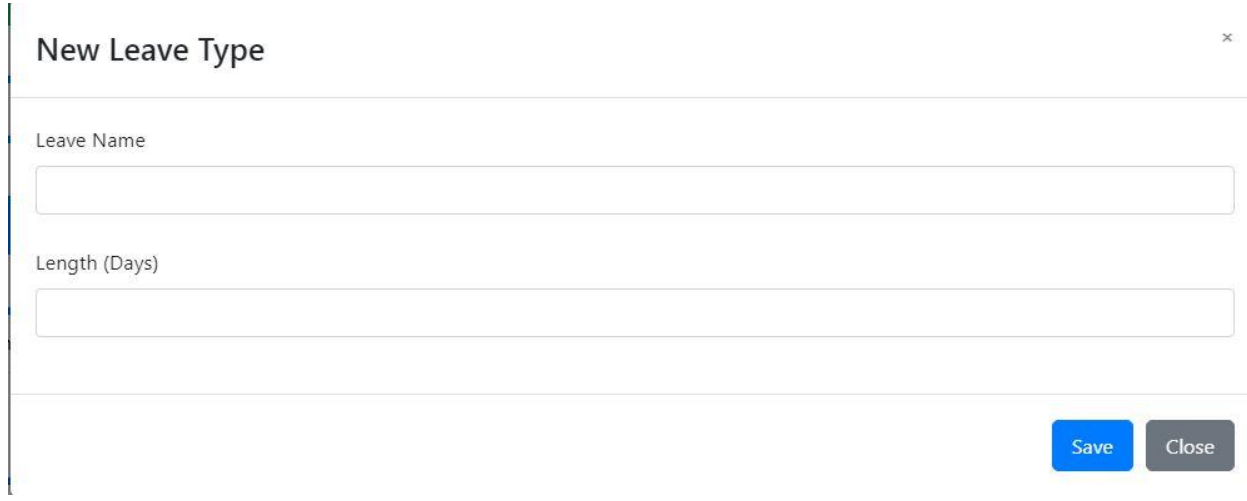

## **All Leaves**

This module used to record employee leaves. To record employee leaves go Leave Management > Click All leave >click add leave button >fill all fields then click save.

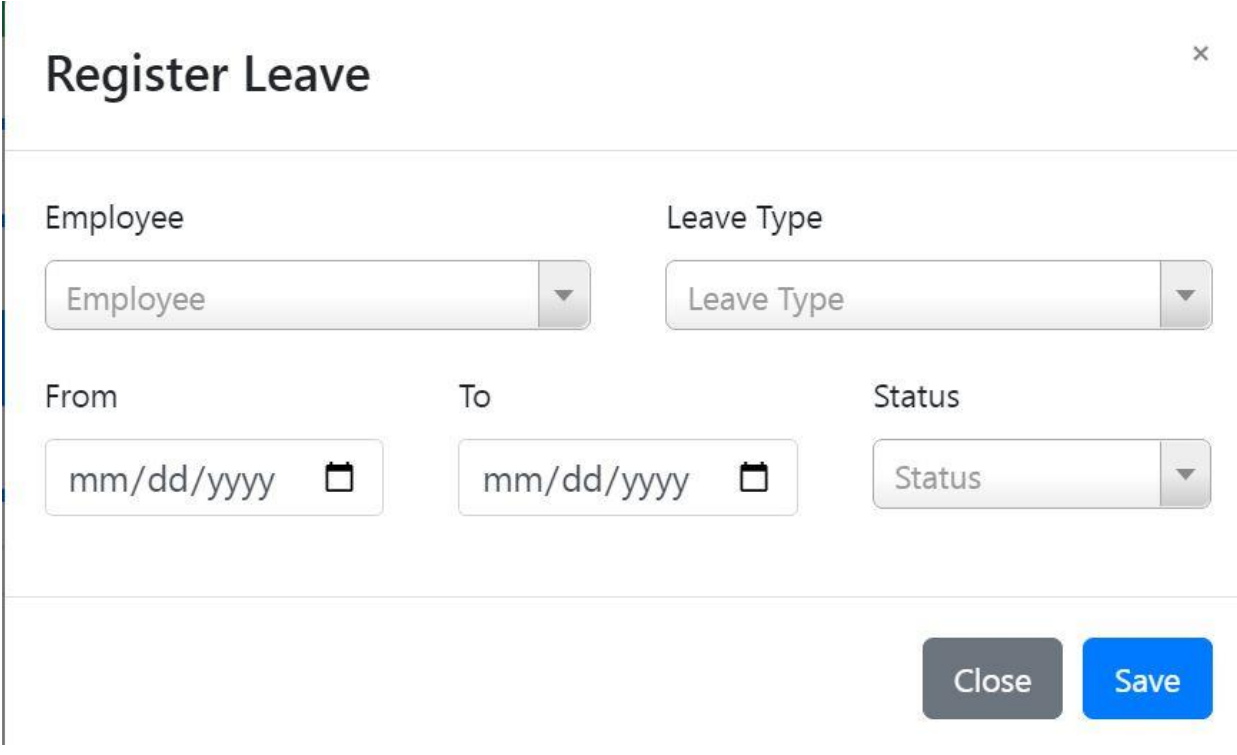

#### • **Performance Evaluation.**

This module helps to measure the performance of employees.

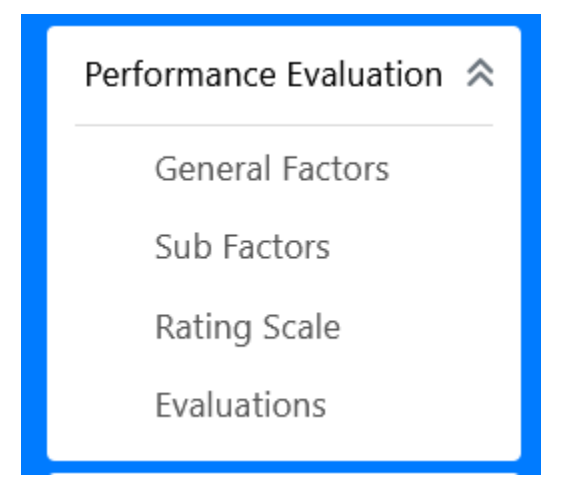

#### • **General Factors.**

The "general factor'' reflects the capacity of a person in doing particular tasks assigned. To create general factors, click General Factors > New General Factors.

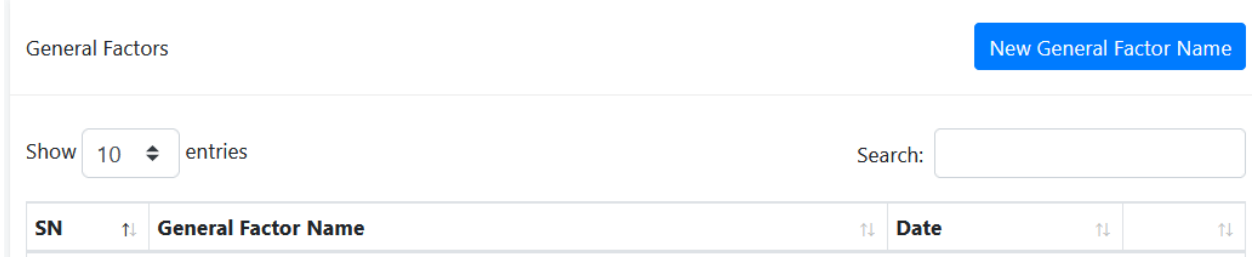

Then Add General factor name and its factors, if it has more factors click plus + sign to add.

## **General Factor**

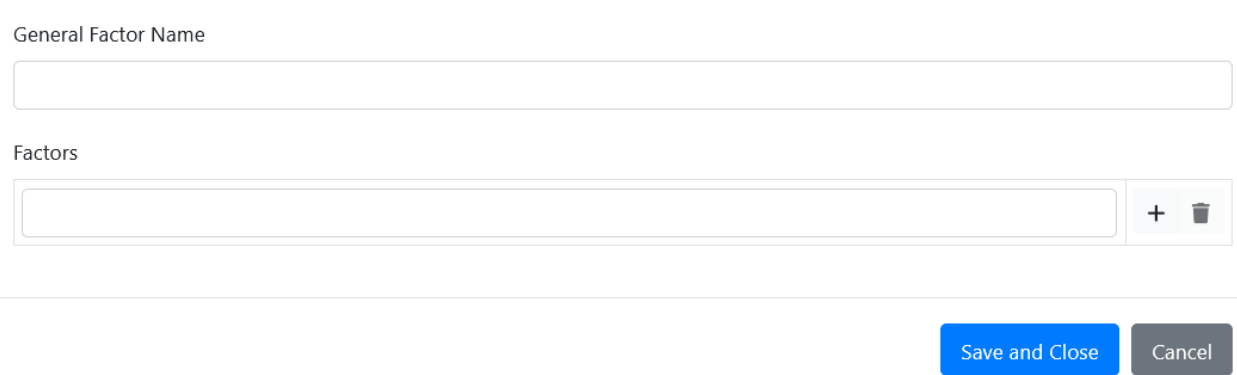

#### **Sub Factors.**

These are added within the factors.

To add click Performance Evaluation > Click Sub Factors > New Sub Factor button > fill the required fields

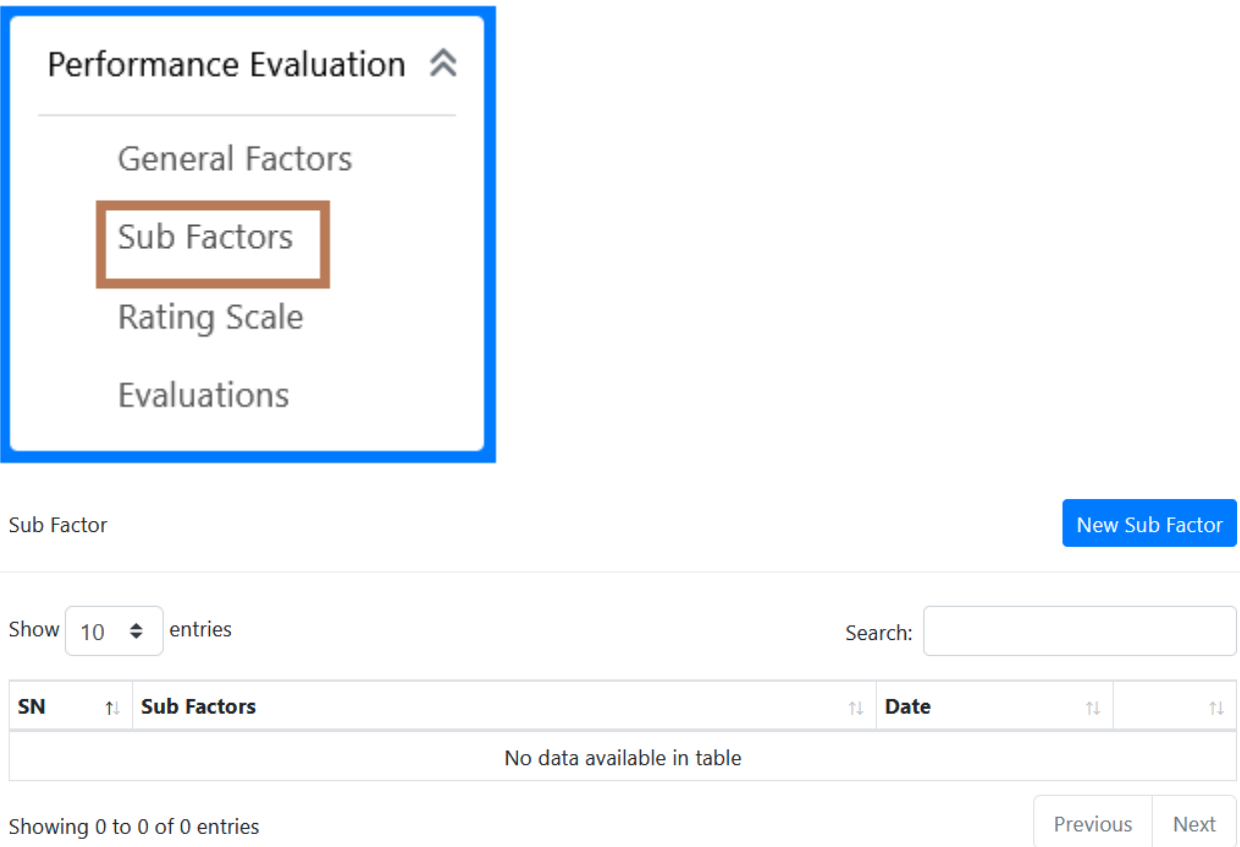

After click New Sub Factor, select general factor name and factor then add sub factors if it has more sub factors click plus +sign to add.

## Perfomance Sub Factor

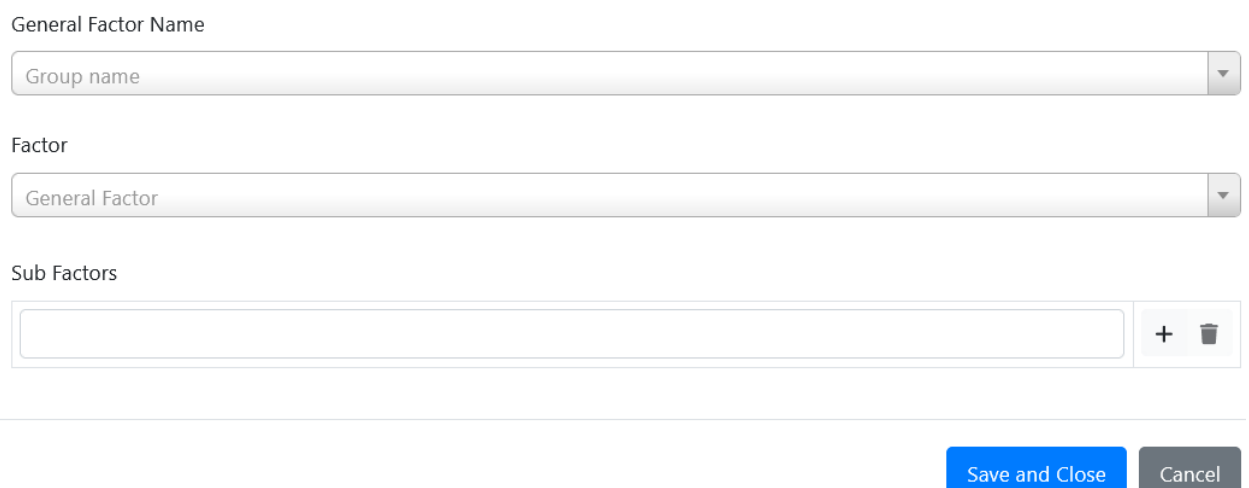

#### **Rating Scales**

It is used to gain insight into the performance of an employee satisfaction or skill, customer service performance, etc.

To add Rating Scale go to Performance Evaluation> click Rating Scale > New Rating Scale button > fill all required fields, if there is more than click + sign to add then click **Save Changes**.

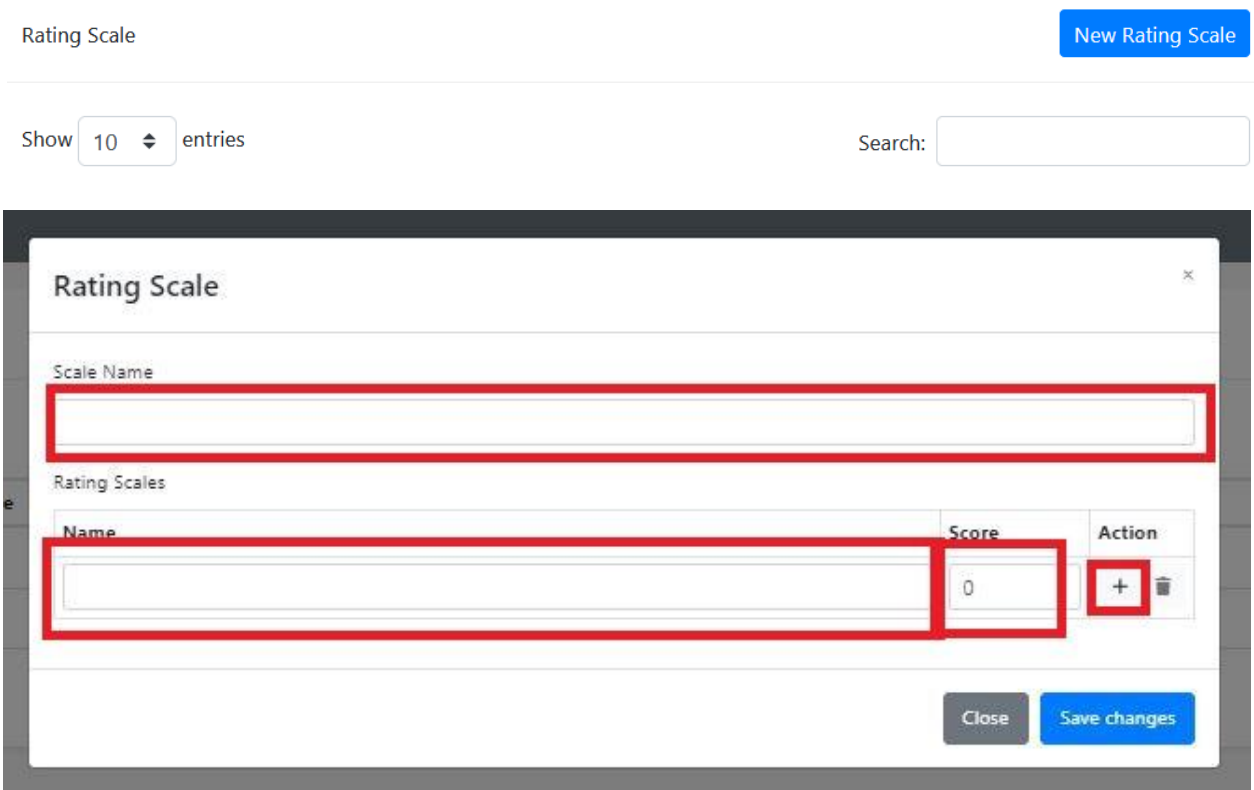

## **Evaluation.**

To perform evaluation of an employees, click evaluations > New Evaluation

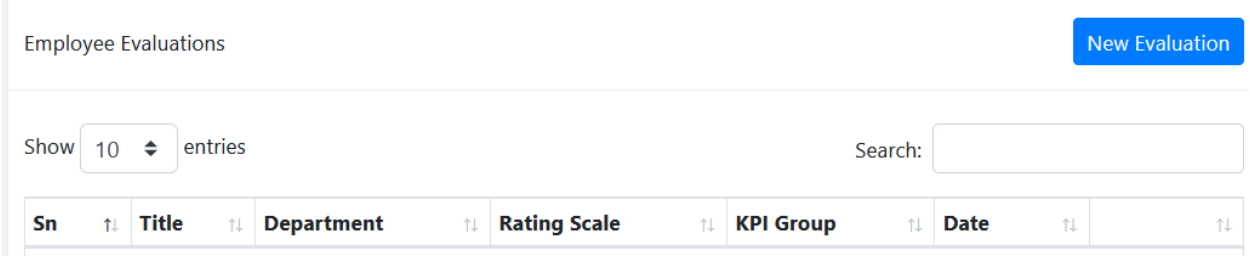

Then Add new evaluation name, and select department, KPI's General Factor and Rating Scale and save.

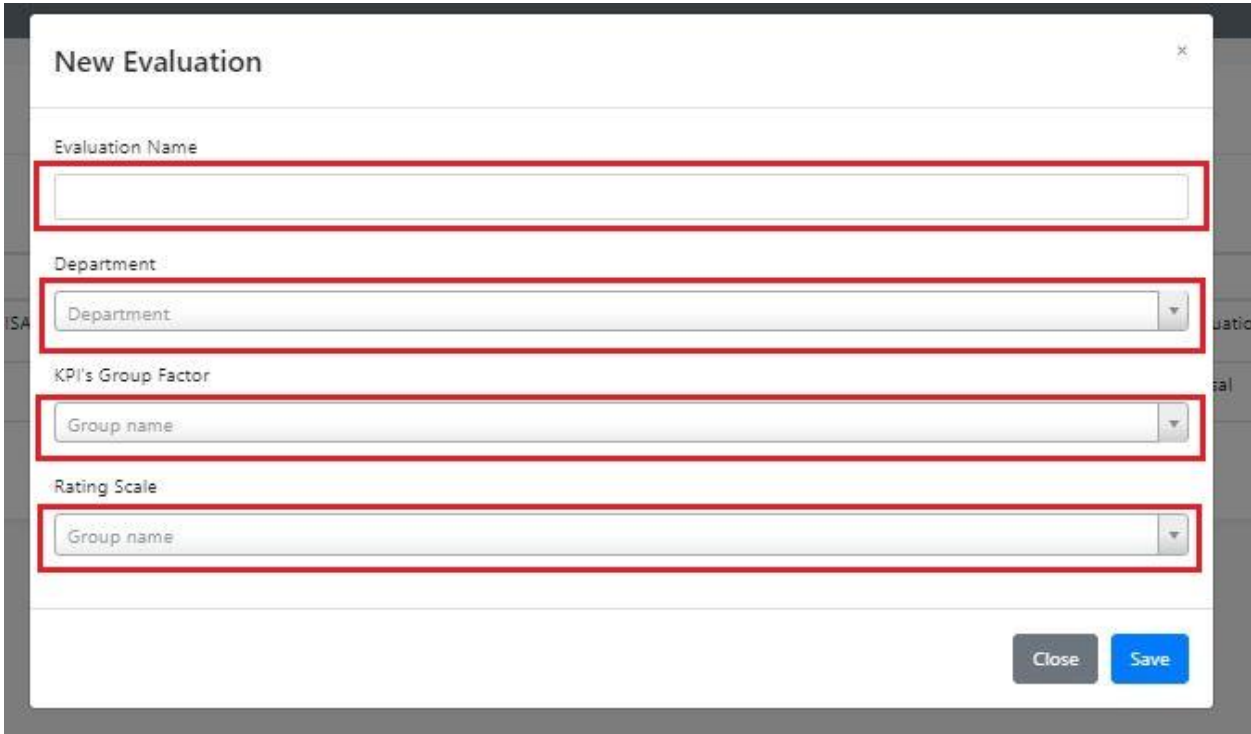

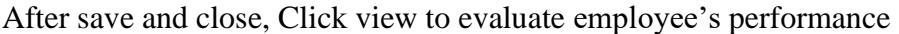

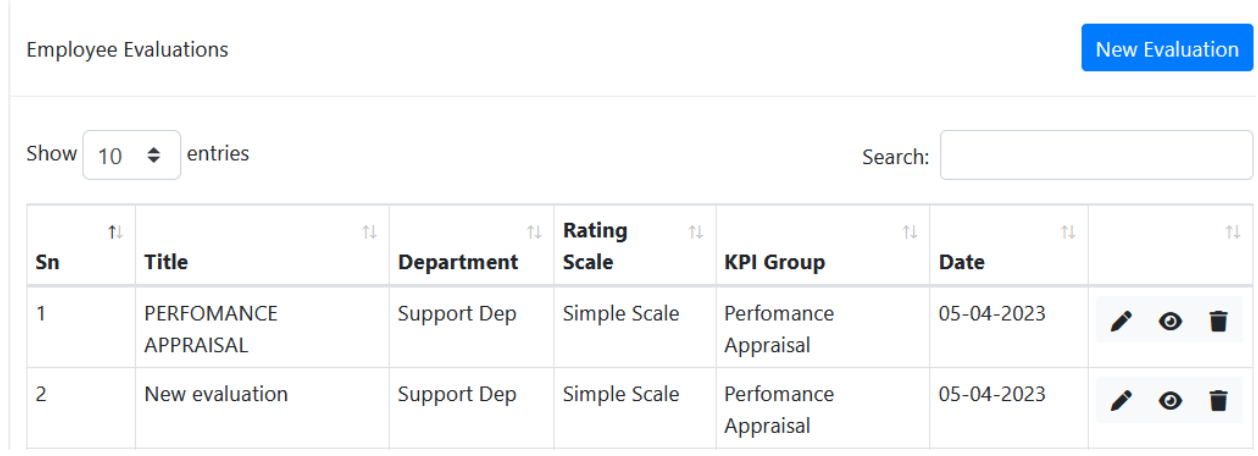

#### Then click edit to the specific employee you want to evaluate.

#### **NEW EVALUATION**

 $\leftarrow$  Back

 $\times$ 

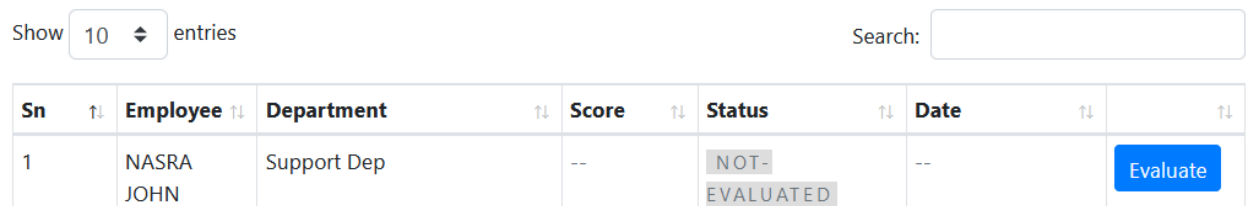

The following page will appear and select each performance and save evaluation.

#### NASRA JOHN

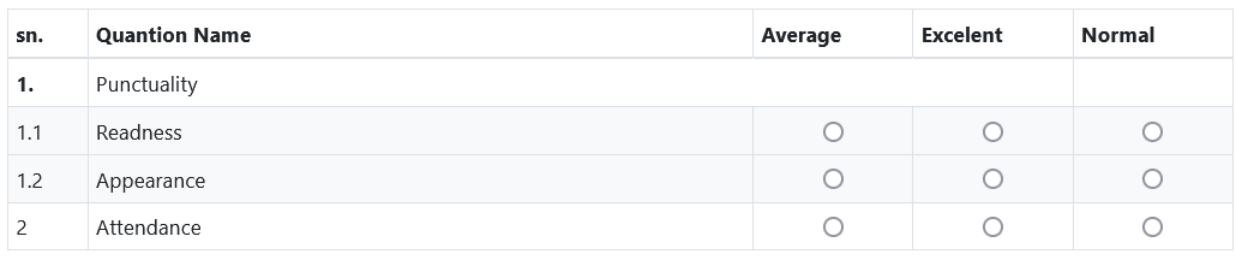

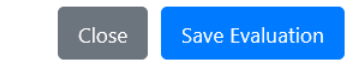

After save evaluation you will see the percentage scores of an employee, and click ''result ''you will see in details those evaluations scores

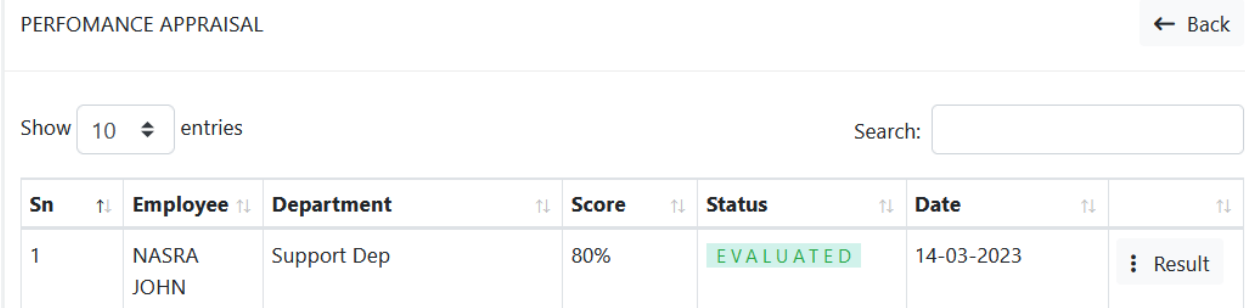

NASRA JOHN

Perfomance Appraisal (Simple Scale)

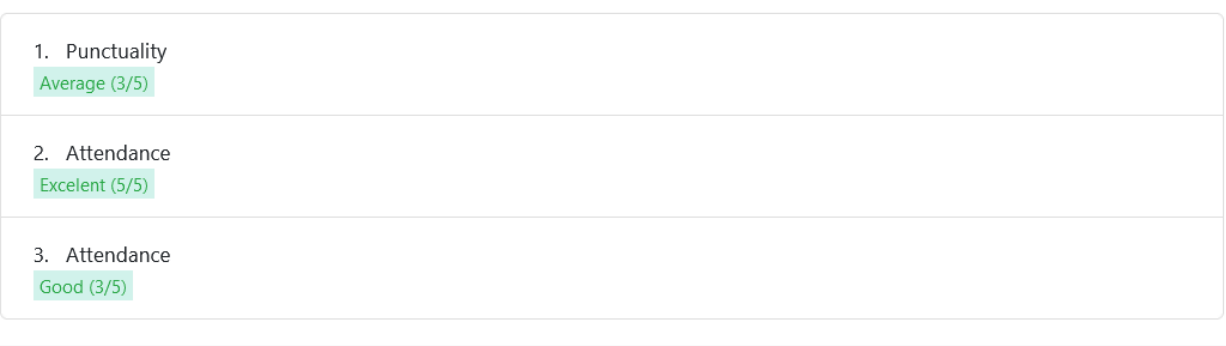

 $Close$ 

 $\times$ 

## **Recruitment&Hiring**

This module is for Recruiting and hiring new employee.

## **Job Description**

To perform this click Recruitment & Hiring > Job description > New opportunity and then fill job details

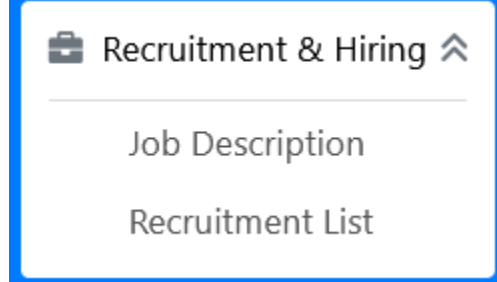

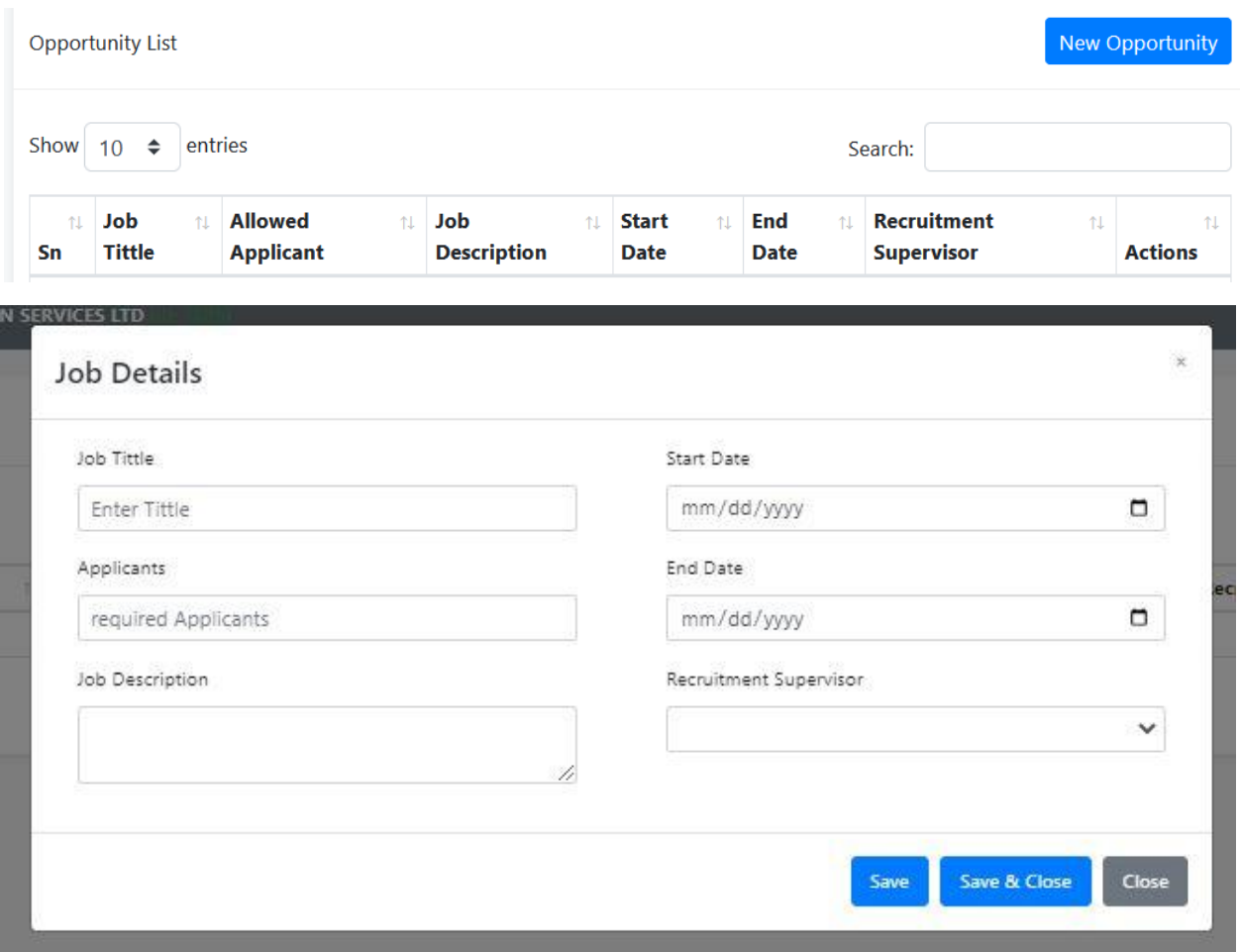

## **Recruitment List**

This module is for registering Applicant

To perform click Recruitment List > New Applicant and fill the details necessarily

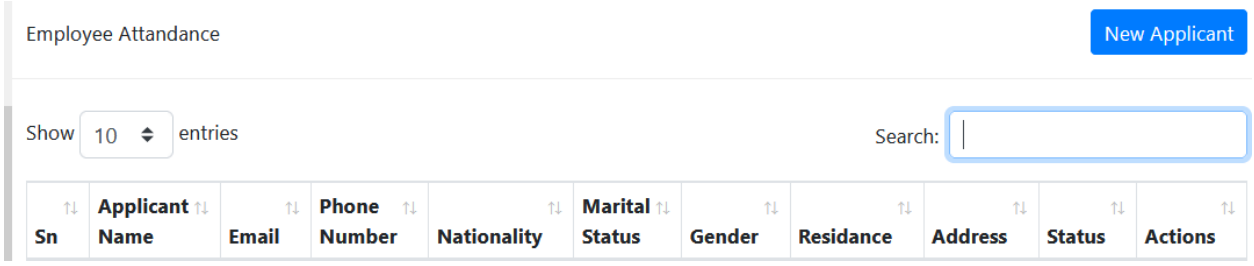

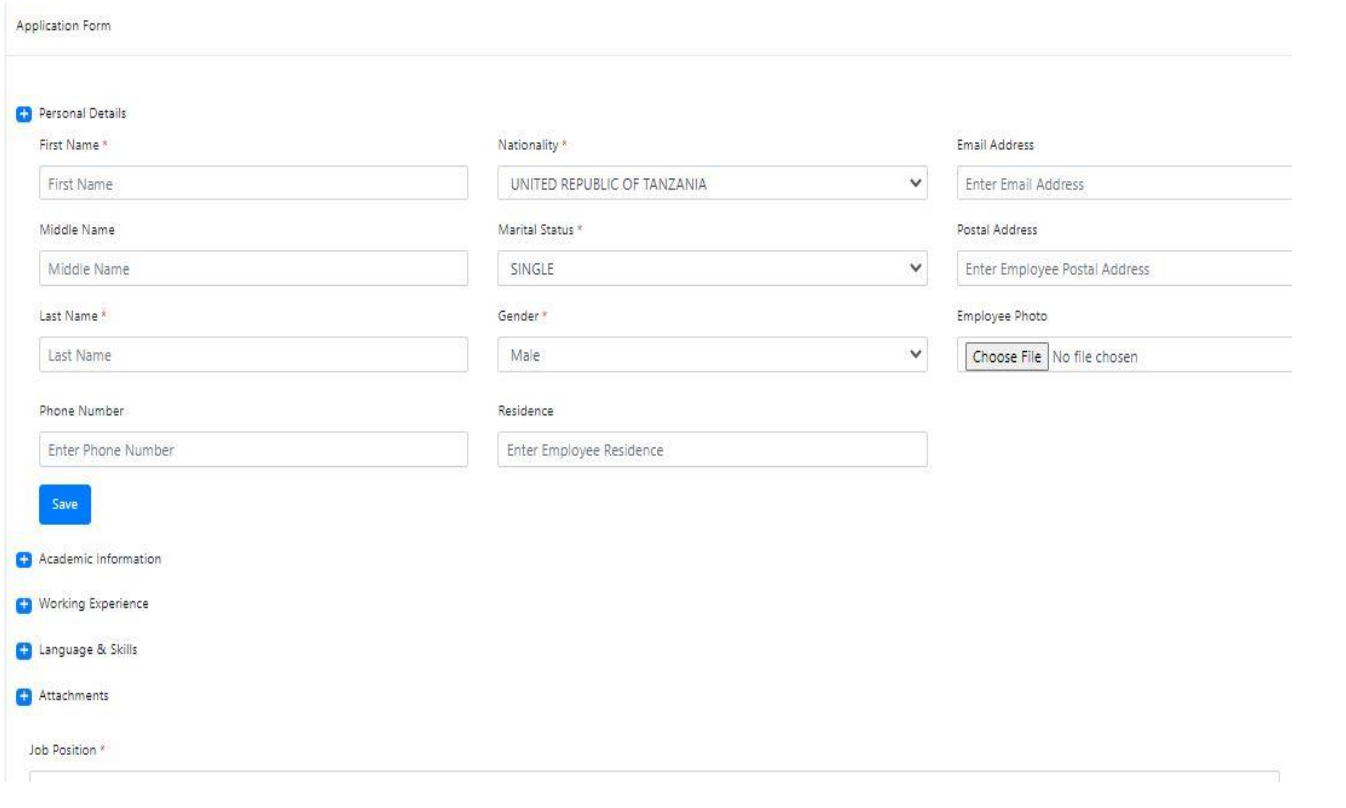

#### **Reports**

In tHL Payroll system there are various reports show information about payroll and employees in general. The image below shows some of those reports.

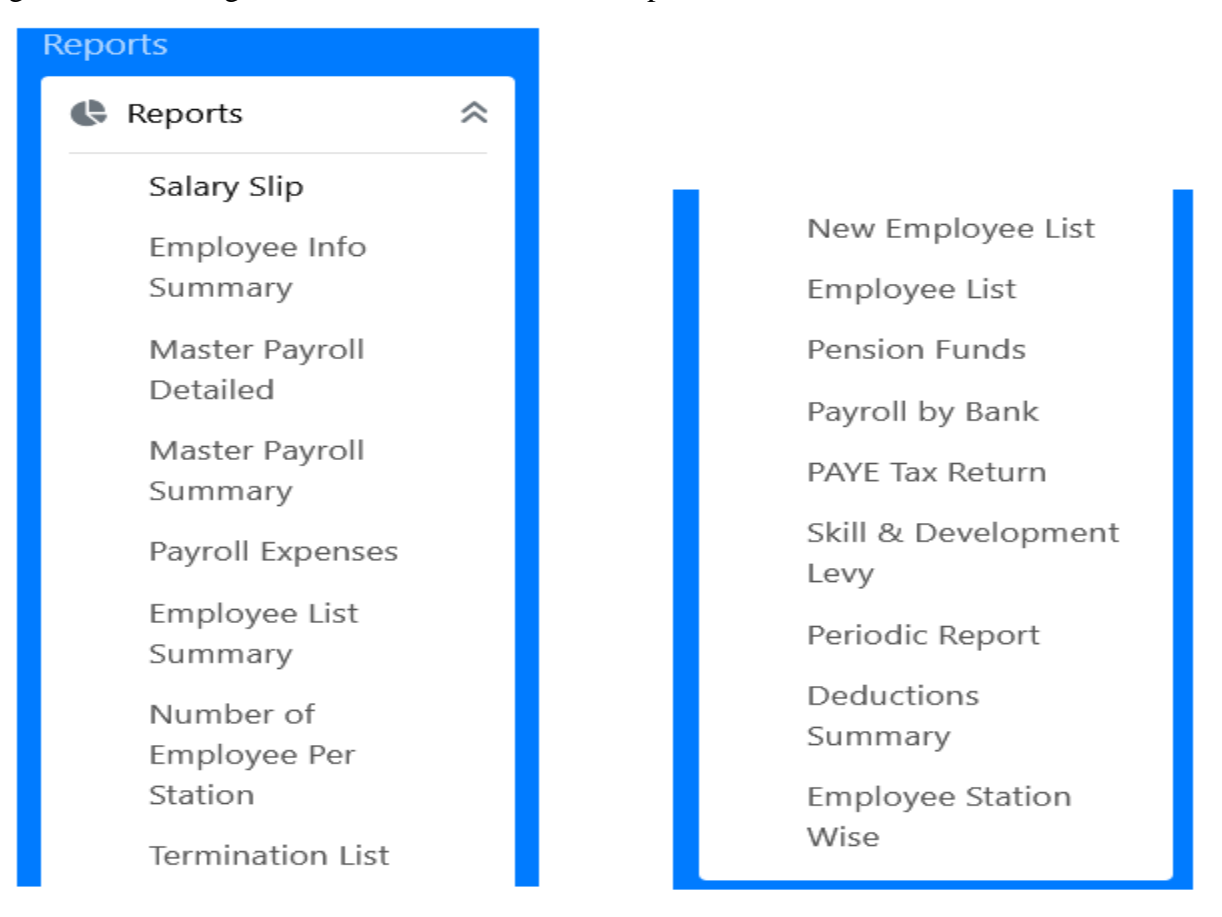